# CME basis ACD en AA-samenwerking configureren  $\overline{a}$

## Inhoud

[Inleiding](#page-1-0) [Voorwaarden](#page-1-1) [Vereisten](#page-1-2) [Gebruikte componenten](#page-1-3) [Verwante producten](#page-1-4) **[Conventies](#page-1-5)** [Achtergrondinformatie](#page-1-6) [Configureren](#page-2-0) [Netwerkdiagram](#page-2-1) **[Configuraties](#page-3-0)** [Algemene opmerkingen over de configuratie van implementatie](#page-3-1) [Scenario 1 - Cisco CME Basic ACD gebruiken met Cisco Unity Express Voice Mail](#page-4-0) **[CallFlow](#page-4-1) [Scenario 1 Configuration Notes](#page-5-0)** [Cisco CME configureren voor scenario 1](#page-6-0) [Cisco Unity Express voor scenario 1 configureren](#page-9-0) [Scenario 2 - Gebruik Cisco Unity Express AA als het eerste menu en fundamentele ACD als het](#page-12-0) [tweede menu](#page-12-0) [Scenario 2 CallFlow](#page-12-1) [Scenario 2 Configuration Notes](#page-13-0) [Cisco CME configureren voor scenario 2](#page-14-0) [Cisco Unity Express voor scenario 2 configureren](#page-17-0) [Scenario 2 Configuratie Variatie 1 - Individuele GDM's per hunting Group](#page-20-0) [Scenario 2 Configuratie Variatie 2 - Individuele GDM's per ACD-groep](#page-23-0) [Scenario 2 Configuration Variant 3 - Gebruik de Drop Through CD-functies](#page-29-0) [Scenario 3 - Gebruik Basis-ACD als het menu Voorste rij en Cisco Unity Express AA als het menu](#page-32-0) [Tweede rij](#page-32-0) [Scenario 3 CallFlow](#page-32-1) [Scenario 3 Configuration Notes](#page-33-0) [Cisco CME configureren voor scenario 3](#page-33-1) [Cisco Unity Express voor scenario 3 configureren](#page-35-0) [Verifiëren](#page-37-0) [Problemen oplossen](#page-38-0) [BACD-oproep voor enkelvoudige automatische aanhangers die niet spelen](#page-38-1) [Gerelateerde informatie](#page-38-2)

# <span id="page-1-0"></span>**Inleiding**

Dit document bevat configuratievoorbeelden voor het gebruik van de automatische CallManager Express (CME) basis-gespreksdistributie (ACD) en Cisco Unity Express Auto Attendant (AA) functies.

## <span id="page-1-1"></span>Voorwaarden

## <span id="page-1-2"></span>Vereisten

Algemene vertrouwdheid met de configuraties Cisco CME en Cisco Unity Express is vereist. Dit document richt zich specifiek op de Cisco CME Basic ACD en Cisco Unity Express Interworkingconfiguraties.

De volgende zijn de minimale releases voor de in dit configuratievoorbeeld beschreven functionaliteit:

- $\cdot$  Cisco ME 3.3
- $\bullet$  Cisco IOS® softwarerelease 12.4.3
- Cisco Unity Express versie 2.1.3

### <span id="page-1-3"></span>Gebruikte componenten

De informatie in dit document is gebaseerd op de volgende software- en hardware-versies:

- Een Cisco 2821 router met Cisco CME en Cisco Unity Express
- Cisco IOS-softwarerelease 12.4.3
- $\cdot$  Cisco ME 3.3
- Basic ACD-script versie 2.1.0.0
- Cisco Unity Express versie 2.1.3
- IP Voice Cisco IOS-functieset

De informatie in dit document is gebaseerd op de apparaten in een specifieke laboratoriumomgeving. Alle apparaten die in dit document worden beschreven, hadden een opgeschoonde (standaard)configuratie. Als uw netwerk live is, moet u de potentiële impact van elke opdracht begrijpen.

## <span id="page-1-4"></span>Verwante producten

Deze configuratie kan ook worden gebruikt met Cisco 2600XM, Cisco 3700, Cisco 2800 of Cisco 3800 Series routers met Cisco IOS-softwarerelease 12.4.1 of hoger.

## <span id="page-1-5"></span>**Conventies**

Raadpleeg de [Cisco Technical Tips Convention](//www.cisco.com/en/US/tech/tk801/tk36/technologies_tech_note09186a0080121ac5.shtml) voor meer informatie over documentconventies.

## <span id="page-1-6"></span>Achtergrondinformatie

Deze drie scenario's worden in dit document behandeld:

- Scenario 1-Gebruik van Cisco CME AA en ACD groepen met Cisco Unity Express alleen als audio-mailbestemming
- Scenario 2—Gebruik van Cisco Unity Express als het hoofdingang en Cisco CME AA als een "submenu" in dat A
- Scenario 3 Gebruik van Cisco CME AA als hoofdingang en Cisco Unity Express AA om flexibele "aankondigingen" te leveren als deel van de AA

Scenario 1 is het meest van toepassing wanneer uw Cisco CME AA beperkt is tot het aanbieden van een menu om aanroepen naar ACD-groepen te sturen. In dit scenario wordt Cisco CME gebruikt als de AA-bestemming voor inkomende oproepen en Cisco Unity Express wordt uitsluitend gebruikt als een spraakmailserver wanneer de ACD-agents niet beschikbaar zijn of de oproepen in een bepaalde tijd niet beantwoorden. Cisco Unity Express AA wordt in dit scenario niet gebruikt.

Scenario 2 is de meest flexibele algemene configuratie voor het integreren van Cisco CME basale ACD en Cisco Unity Express AA. Het ontwerp dat in Scenario 2 wordt gebruikt heeft de eigenschappen van Cisco Unity Express AA voor algemene aanspreekautomatisering en voor het afgeven van oproepen aan ACD-agents. In dit scenario wordt Cisco Unity Express gebruikt als de AA-bestemming voor inkomende oproepen. Cisco Unity Express biedt ook een scala aan menuopties naar de beller (zoals dial-op-name, dial-by-extensie en opgenomen informatiegroepen). Een van deze keuzes leidt bepaalde oproepen naar de Cisco CME ACDgroepen. Cisco Unity Express voicemail wordt op dezelfde manier gebruikt als scenario 1.

Scenario 3 is een variatie van scenario 1 waarin Cisco CME AA als AA-bestemming voor inkomende oproepen wordt gebruikt en de ACD de belangrijkste vereiste functie van de AA is. Echter, Cisco Unity Express AA wordt gebruikt als een "aankondigingsserver" met Cisco CME AA. Dit voorziet in de mogelijkheid om bepaalde aankondigingen (zoals kantooruren of -locatie) toe te voegen die niet beschikbaar zijn door alleen Cisco CME AA te gebruiken.

Opmerking: De in deze publicatie beschreven op GUI gebaseerde configuratieprocedures worden gebruikt om de implementatieprocessen te illustreren die aan dit configuratievoorbeeld gekoppeld zijn en om de stappen samen te vatten die nodig zijn voor het implementeren van de functies die in het document beschreven worden. Er worden echter geen volledige stapsgewijze procedures verstrekt. Deze publicatie veronderstelt dat u een werkende vertrouwdheid met Cisco CME en Cisco Unity Express GUIs hebt, evenals een werkende kennis van de Cisco IOS CLI. Raadpleeg de juiste Cisco CME- en Cisco Unity Express beheerdershandleiding, configuratiehandleiding en opdrachtreferentie voor expliciete details voor procedures en opdrachtgebruik.

## <span id="page-2-0"></span>**Configureren**

Deze sectie bevat informatie over het configureren van de functies die in dit document worden beschreven.

Opmerking: Gebruik het [Opname Gereedschap](//tools.cisco.com/Support/CLILookup/cltSearchAction.do) [\(alleen geregistreerde](//tools.cisco.com/RPF/register/register.do) klanten) om meer informatie te verkrijgen over de opdrachten die in deze sectie worden gebruikt.

## <span id="page-2-1"></span>**Netwerkdiagram**

Het netwerk in dit document is als volgt opgebouwd:

Afbeelding 1 Netwerkdiagram voor Cisco CME basis-ACD en Cisco Unity Express AAA

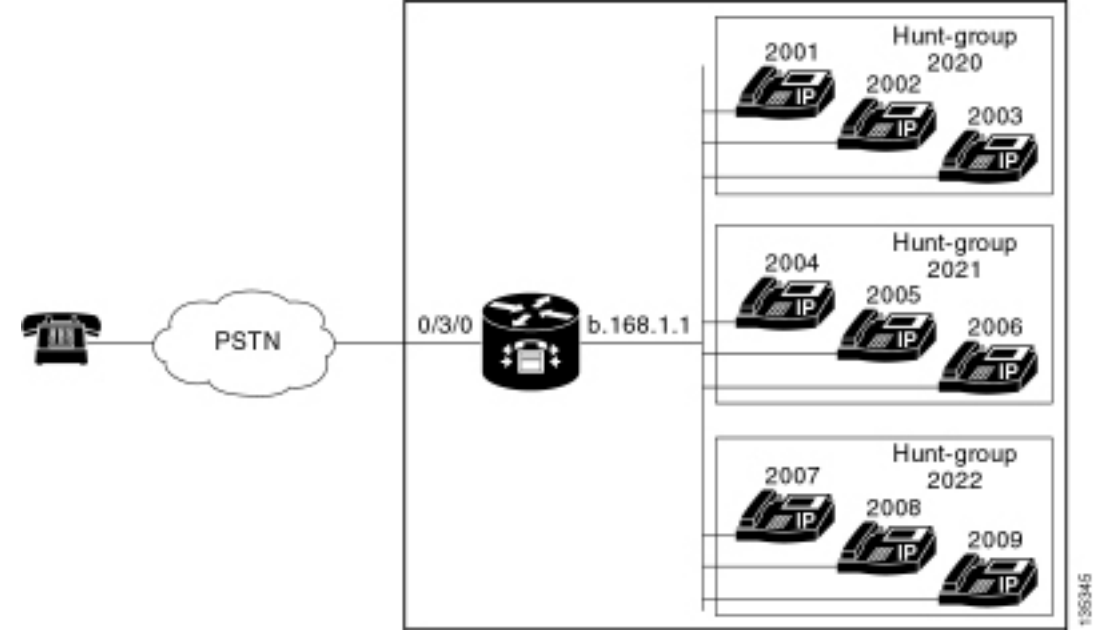

## <span id="page-3-0"></span>**Configuraties**

Alle drie de configuratiescenario's hebben deze algemene kenmerken:

- Cisco CME-systeem met één locatie
- PSTN-trunks die op de Cisco CME-router zijn geïntegreerd
- De configuratie definieert een 4-cijferig kiesschema met IP-telefoonuitbreidingen in het bereik van 2000 tot 2010, niet-telefoonuitbreidingen (zoals jachtgroepen) in het bereik van 2020 tot 2099, en Cisco Unity Express-ingangspoints in het bereik 21 xx.
- Negen IP-telefoons worden gedefinieerd, uitbreidingen 2000 tot 2009.
- De instelling ACD gebruikt drie jachtgroepen met drie IP-telefoons in elke groep.
- Er worden twee receptionisten gedefinieerd die ook deel uitmaken van de negen IP-telefoons in de ACD-groepen.

De netwerkconfiguratie gebruikt een Cisco 2821-router met deze kenmerken:

- IP-netwerktoegang via IP-adres, b.168.1.1
- Cisco CME-configuratie met negen IP-telefoons elk met een 4-cijferige uitbreiding (2001-2010)
- NM-CUF
- Cisco Unity Express IP-adres a.1.11.2

Dit document gebruikt deze configuraties:

- [Scenario 1-gebruik van Cisco CME Basic ACD met Cisco Unity Express Voice Mail](#page-4-0)
- <u>[Scenario 2 Gebruik van Cisco Unity Express AA als het menu Eerste Lijst en Basis-ACD](#page-12-0)</u> [als het menu Tweede Lijst](#page-12-0)
- [Scenario 3 Gebruik van Basic ACD als het menu Eerste Lijst en Cisco Unity Express AA](#page-32-0) [als het menu Tweede Lijst](#page-32-0)

## <span id="page-3-1"></span>Algemene opmerkingen over de configuratie van implementatie

De PSTN connectiviteit die in deze configuratie wordt gebruikt is via een kofferbak (FXO) van een

deviezenkantoor. Als u een PRI stam hebt, zien de configuraties er precies hetzelfde uit als die gegeven worden in de configuratievoorbeelden die in deze publicatie worden gepresenteerd, met de toevoeging van deze configuratieingangen:

```
controller T1 2/1
 framing esf
 linecode b8zs
 pri-group timeslots 1-24
!
interface Serial2/1:23
 no ip address
 isdn switch-type primary-ni
 isdn incoming-voice voice
 no cdp enable
!
voice-port 2/1:23
!
dial-peer voice 777 pots
 incoming called-number .
 direct-inward-dial
 port 2/1:23
```
De Cisco Unity Express AA scripts die worden gebruikt in de voorbeelden die in deze publicatie worden gepresenteerd, zijn zeer eenvoudig en voor helderheid bevat het minimale aantal functies om de functionaliteit te bereiken die door dit document wordt geïllustreerd. Cisco Unity Express AA scripts die in een live netwerk zijn geïmplementeerd, moeten aanzienlijk meer inkomende oproepen verwerkingscapaciteit hebben dan laboratoriumtestnetwerken. Aanvullende "stappen" voor gespreksbeheer kunnen de volgende omvatten:

- Verbeterde verwerking van fouten (zoals wanneer de beller cijfers ingedrukt houdt die niet in het menu staan)
- Time-outbehandeling (zoals herhalingsmenu's en een vast aantal keren)
- Mogelijkheid om de externe overdracht van oproepen naar externe PSTN-bestemmingen te blokkeren (om tolfraude te voorkomen).

## <span id="page-4-0"></span>Scenario 1 - Cisco CME Basic ACD gebruiken met Cisco Unity Express Voice Mail

In scenario 1, wordt de inkomende vraag gericht aan Cisco CME AA (extension 2040), dat een welkome groet en een menu met drie opties aan de beller verstrekt. Gebaseerd op de keuze van de beller, wordt de vraag gericht aan één van drie ACD jachtgroepen. Als de oproepen niet in de ACD-groep worden beantwoord, worden de oproepen naar een e-mail van levering (GDM) doorgestuurd om een bericht te achterlaten.

Opmerking: u kunt geen GDM instellen om naar de postvak van elke gebruiker te kopiëren (gelijk aan een distributielijst).

In dit scenario dat in deze sectie wordt beschreven, wordt één enkele GDM gebruikt zodat alle negen ACD-agents in de ACD-groepen in kunnen loggen om berichten op te halen. In andere variaties die als deel van Scenario 2 worden beschreven, wordt de mogelijkheid onderzocht om een individuele GDM per ACD-groep te hebben.

## <span id="page-4-1"></span>**CallFlow**

De oproepstroom van de configuratie in deze sectie wordt geïllustreerd in afbeelding 2.

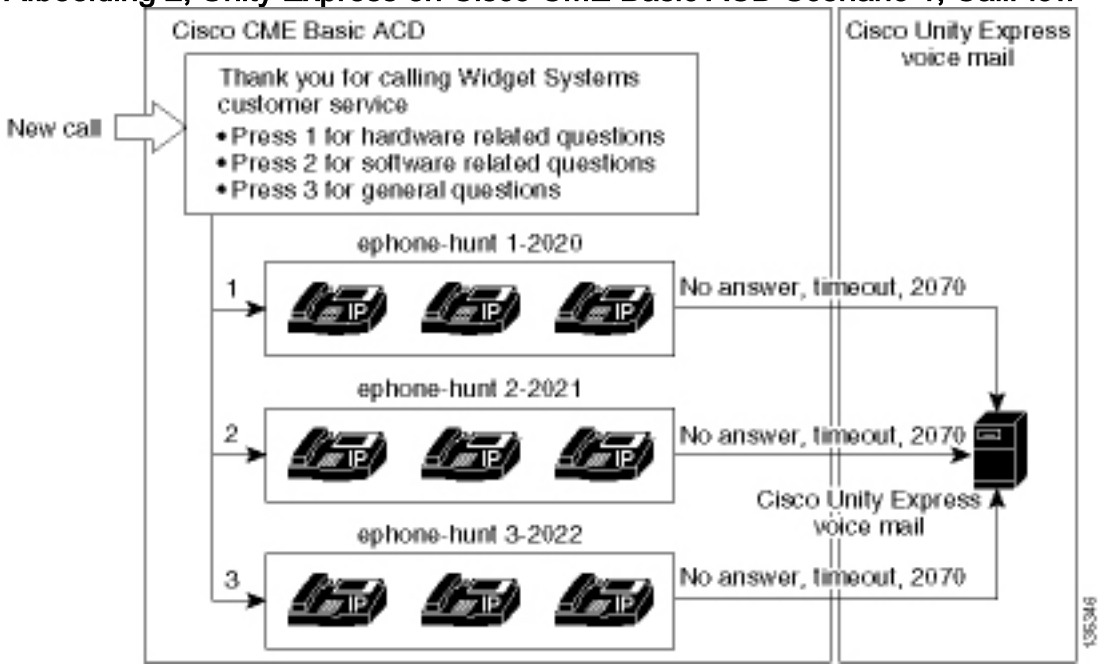

### Afbeelding 2, Unity Express en Cisco CME Basic ACD Scenario 1, CallFlow

## <span id="page-5-0"></span>Scenario 1 Configuration Notes

PSTN-oproepen van de FXO-poort (30/3/0) worden automatisch afgesloten (via de opdracht verbindingsplatform-opx 2040) naar het Cisco CME AA-proefnummer (2040). De Cisco CME AA biedt een welkomstgroet en een welkomstmenu met drie opties—de gesproken inhoud van de aanwijzingen wordt in het CallFlow-beeld in afbeelding 2 gegeven. De opgenomen welkomstzin zit in het flitsbestand en bacd welkome.au, terwijl de opgenomen menumonsters in het bestand en\_bacd\_Opties\_menu.au voorkomen.

De GDM-groet voor verlenging 2070 is als volgt: "Bedankt voor het bellen van de klantenservice. er is op dit moment niemand meer beschikbaar . Laat een bericht achter en we sturen je oproep zo snel mogelijk terug."

Een Message Waiting Indication (MWI) voor berichten in de GDM wordt bereikt door de Cisco CME AA (de opdracht param voice-mail 2070) door te sturen naar een intermediaire uitbreiding (2070), die CFA is (alle oproepen) naar de Voice mail-piloot (2015). Dit verzenden gebeurt in plaats van het richten van het CME van Cisco rechtstreeks aan de audio-mail piloot-test—die met de param spraak-mail 2105 opdracht zou worden gedaan. Extension 2070 is knoop 2 op de Agent-telefoons, en deze knop geeft MWI aan voor de GDM, dat wordt geassocieerd met extension 2070 - in plaats van met de ACD-jacht-groepsgetallen (2020, 2021 of 2022). De "finale jacht"-getallen zijn niet ingesteld in de ACD-groepen, omdat de laatste ACD-logica voorbijgaat getallen ten gunste van het AA-verzendnummer (param spraak-mail opdracht).

Opmerking: Elke keer dat u het script wijzigt, moet u de applicatie laden.

Het Cisco CME AA-script is gekoppeld aan een loopback IP-adres (a.1.1.1) om er zeker van te zijn dat het commando van de snijopdrachttaal (TCL) altijd omhoog gaat—ongeacht de status van de LAN-interfaces (dial-peer spraak 2040 commando). Een terug-aan-terug wijzerplaat peer wordt gebruikt om vraag naar Cisco CME een ingangpunt (2040) te leiden om te verzekeren dat PSTN bellers (zowel als lokale IP telefoons) de AA (wijzerplaat-peer stem 2041 voip bevel) kunnen roepen.

## <span id="page-6-0"></span>Cisco CME configureren voor scenario 1

Deze stappen vormen een samenvatting van de configuratie voor Cisco CME voor scenario 1:

1. Kies Configureren > Systeemparameters om drie ACD-zoekgroepen 2020, 2021 en 2022 te configureren die gekoppeld zijn aan drie menu-opties van Cisco CME AA. Zie figuur 3.Afbeelding 3 Specificeer Cisco Unity Express ACD-hunting-groepen

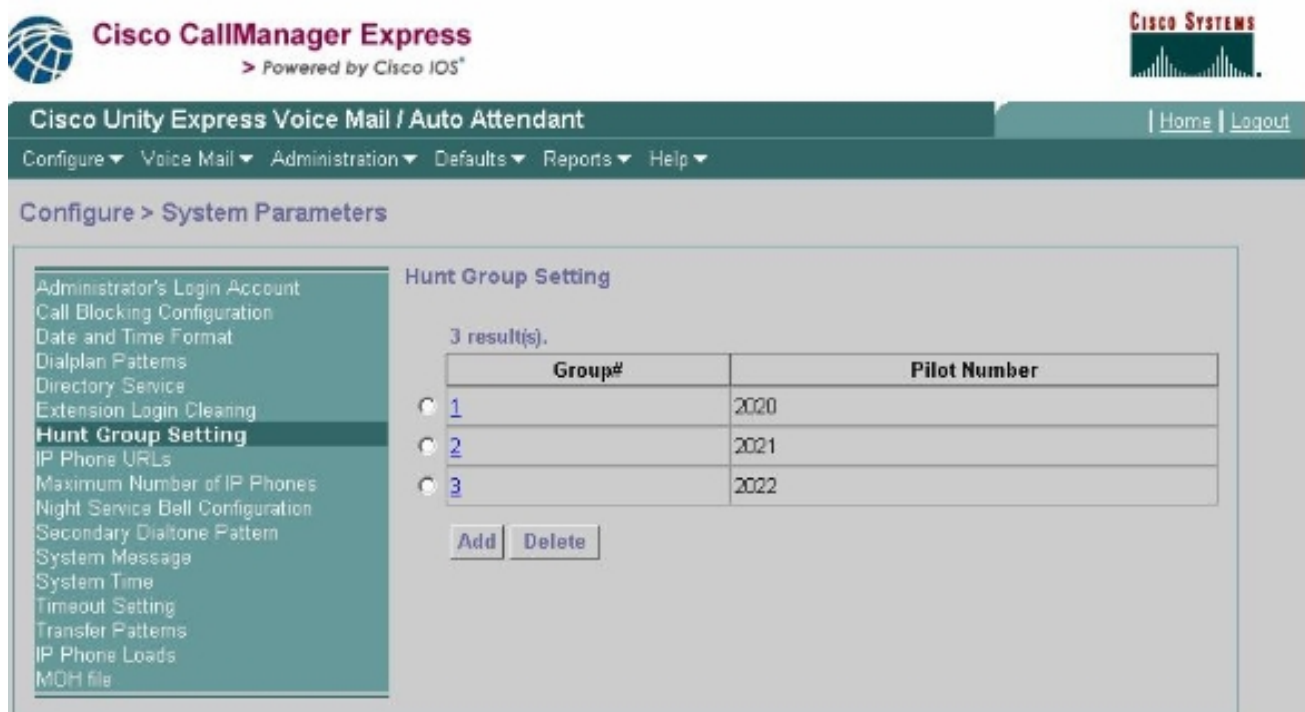

2. Klik op Configureren > Systeemparameters om de details voor jachtgroep 2020 te configureren met agents 2001, 2002 en 2003. Zie figuur 4.Afbeelding 4 Details voor hunting Group 2020 configureren

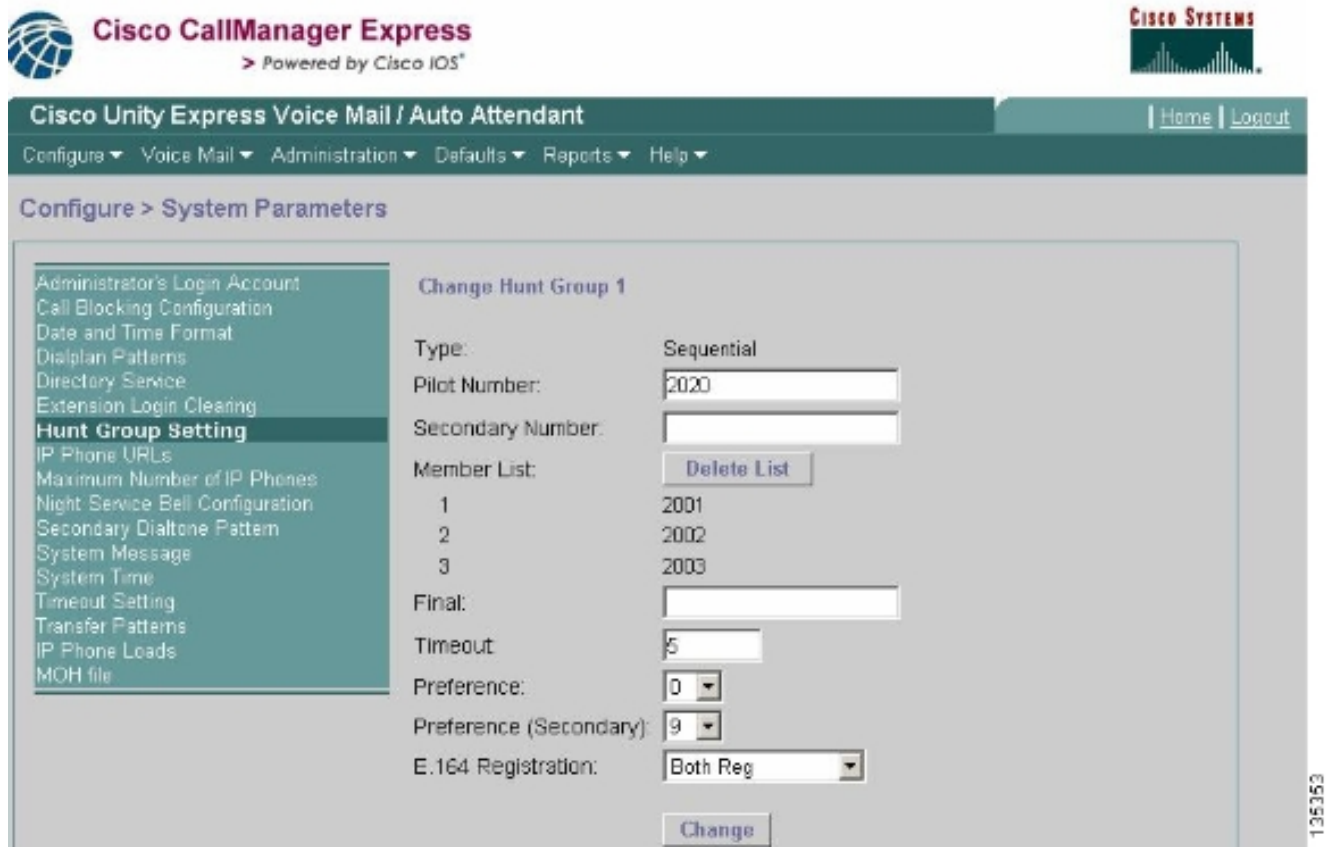

135352

- 3. Kies Configureren > Telefoons en klik op het MAC-adres van de telefoon die u wilt wijzigen. Het venster Wijzigen telefoon verschijnt (zie afbeelding 5).
- 4. Voer Extension **2070 in** op de telefoon van de ACD-agent om MWI te krijgen voor berichten in de GDM.Afbeelding 5 Bijvoegen aan de specifieke knop

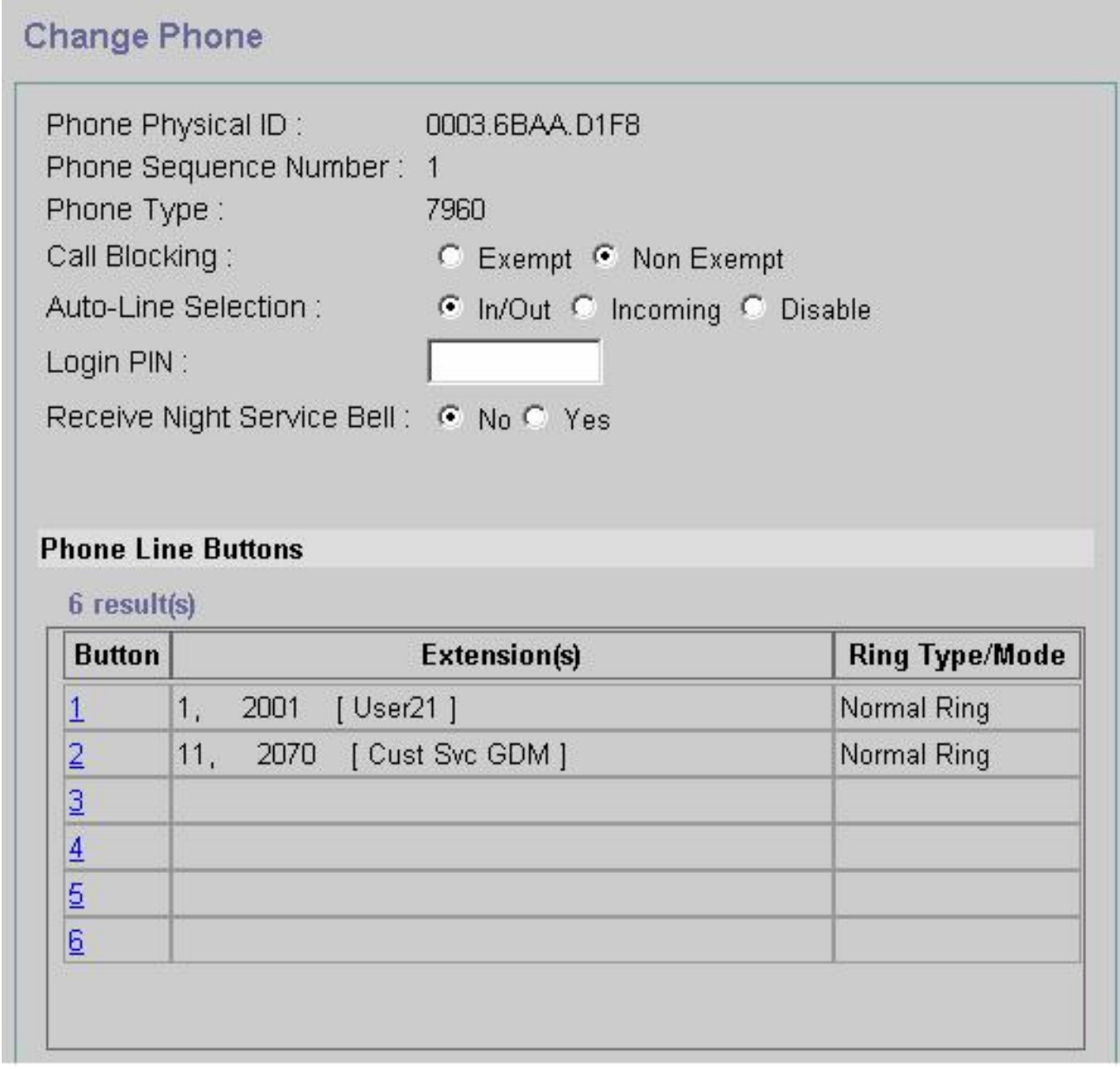

Het volgende is de volledige (en geannoteerde) Cisco CME router CLI configuratie voor Scenario 1 die uit de specifieke veranderingen in de basisconfiguratie voortvloeit.

135354

```
CME-2821#show running-config
version 12.4
service timestamps debug datetime msec
service timestamps log datetime msec
no service password-encryption
!
hostname CME-2821
!
boot-start-marker
boot system flash:
boot-end-marker
!
no aaa new-model
!
resource policy
```

```
!
ip subnet-zero
!
!
ip cef
no ip dhcp use vrf connected
ip dhcp excluded-address b.168.1.1 b.168.1.10
!
ip dhcp pool ITS
    network b.168.1.0 255.255.255.0
    option 150 ip a.1.11.1
    default-router b.168.1.1
!
no ip domain lookup
!
voice-card 0
 no dspfarm
!
voice service voip
 allow-connections h323 to h323
 allow-connections h323 to sip
 supplementary-service h450.12 advertise-only
!
```
*!--- Define the parameters for the Cisco CME ACD TCL script. !--- The hunt groups for the !--- ACD are 2020, 2021, and 2022.* ! application service acd flash:app-b-acd-2.1.0.0.tcl param queuecme-debugs 1 param aa-hunt1 2020 param aa-hunt2 2021 param number-of-hunt-grps 3 param aa-hunt3 2022 param queue-len 30 ! *!--- Define the parameters for the Cisco CME AA TCL script. !--- The pilot number is 2040. !--- The voice-mail destination is extension 2070, which is call forward all !--- (CFA) routed to voice mail (2105).* ! service cme-aa flash:app-b-acd-aa-2.1.0.0.tcl param max-time-call-retry 60 param voice-mail 2070 paramspace english index 0 param service-name acd param number-of-hunt-grps 3 param handoff-string cme-aa paramspace english language en param max-time-vm-retry 1 paramspace english location flash: param aa-pilot 2040 param secondgreeting-time 30 paramspace english prefix en param call-retry-timer 20 ! *!--- Define the loopback address to which the TCL script is attached.* ! interface Loopback0 ip address a.1.11.1 255.255.255.252 ! interface GigabitEthernet0/0 no ip address shutdown duplex auto speed auto ! interface GigabitEthernet0/1 no ip address shutdown duplex auto speed auto ! interface FastEthernet0/1/0 switchport access vlan 10 ! interface FastEthernet0/1/1 switchport access vlan 10 ! interface FastEthernet0/1/2 switchport access vlan 10 ! interface FastEthernet0/1/3 switchport access vlan 10 ! interface FastEthernet0/1/4 switchport access vlan 10 ! interface FastEthernet0/1/5 switchport access vlan 10 ! interface FastEthernet0/1/6 switchport access vlan 10 ! interface FastEthernet0/1/7 switchport access vlan 10 ! interface FastEthernet0/1/8 switchport access vlan 10 ! interface Service-Engine1/0 ip unnumbered Loopback0 service-module ip address a.1.11.2 255.255.255.252 service-module ip default-gateway a.1.11.1 ! interface Vlan1 no ip address ! interface Vlan10 ip address b.168.1.1 255.255.255.0 ! ip classless ip route a.1.11.2 255.255.255.255 Service-Engine1/0 ! ip http server ip http path flash: ! tftp-server flash:P00305000600.bin tftp-server flash:P00305000600.sbn ! control-plane ! *!--- PSTN calls are auto-terminated on the Cisco CME AA pilot number 2040.* ! voice-port 0/3/0 connection plar opx 2040 ! voice-port 0/3/1 connection plar opx 2040 ! voice-port 0/3/2 ! voice-port 0/3/3 ! *!--- Calls to Cisco CME AA pilot number 2040 are associated with a loopback address !--- a.1.11.1 to ensure that the TCL script is always up.* ! dial-peer voice 2040 voip destination-pattern 2040 session target ipv4:a.1.11.1 dtmf-relay h245-alphanumeric codec g711ulaw no vad ! *!--- The backto-back dial-peer for Cisco CME AA !--- pilot number 2040 points to the !--- AA TCL script and ensures that all PSTN and !--- internal callers can reach the AA.* ! dial-peer voice 2041 voip service cme-aa incoming called-number 2040 dtmf-relay h245-alphanumeric codec g711ulaw no vad ! *!--- All calls in the 21xx range are directed to Cisco Unity Express.* ! dial-peer voice 2105 voip destination-pattern 21.. session protocol sipv2 session target ipv4:a.1.11.2 dtmf-relay sip-notify codec g711ulaw no vad ! telephony-service load 7960-7940 P00305000300 max-ephones 48 max-dn 192 ip source-address a.1.11.1 port 2000 max-redirect 20 auto assign 1 to 10 system message CISCO SYSTEMS create cnf-files version-stamp 7960 Aug 05 2005 00:00:32 voicemail 2105 max-conferences 8 gain -6 moh music-on-hold.au dn-webedit time-webedit transfer-system fullconsult transfer-pattern 210. blind transfer-pattern 2040 blind ! *!--- The following section shows nine ACD agents' extensions.* ! ephone-dn 1 dual-line number 2001 name User21 call-forward busy 2105 call-forward noan 2105 timeout 10 ! ephone-dn 2 dual-line number 2002 name User22 call-forward busy 2105 call-forward noan 2105 timeout 10 ! ephone-dn 3 dual-line number 2003

name User23 call-forward busy 2105 call-forward noan 2105 timeout 10 ! ephone-dn 4 dual-line number 2004 name User24 call-forward busy 2105 call-forward noan 2105 timeout 10 ! ephone-dn 5 dual-line number 2005 name User25 call-forward busy 2105 call-forward noan 2105 timeout 10 ! ephone-dn 6 dual-line number 2006 name User26 call-forward busy 2105 call-forward noan 2105 timeout 10 ! ephone-dn 7 dual-line number 2007 name User27 call-forward busy 2105 call-forward noan 2105 timeout 10 ! ephone-dn 8 dual-line number 2008 name User28 call-forward busy 2105 call-forward noan 2105 timeout 10 ! ephone-dn 9 dual-line number 2009 name User29 call-forward busy 2105 call-forward noan 2105 timeout 10 ! *!--- Extension 2070 is associated with the GDM. !- -- This extension is used to get MWI !--- on the ACD agents' phone.* ! ephone-dn 11 number 2070 description GDM name Cust Svc GDM call-forward all 2105 ! ephone-dn 100 number 8000.... mwi on ! ephone-dn 101 number 8001.... mwi off ! *!--- The following section shows phone definitions for the nine ACD agents. !--- Ephone-dn 11 (2070) is defined as button 2 on each phone, so that all !--- agents can get MWI for the GDM.* ! ephone 1 username "user21" password null mac-address 0012.0034.81B7 type 7960 button 1:1 2:11 ! ephone 2 username "user22" password null mac-address 0011.2032.C876 type 7960 button 1:2 2:11 ! ephone 3 username "user23" password null mac-address 0012.01E8.875F type 7960 button 1:3 2:11 ! ephone 4 username "user24" mac-address 0003.AAAA.0004 type 7960 button 1:4 2:11 ! ephone 5 username "user25" mac-address 0003.AAAA.0005 type 7960 no auto-line button 1:5 2:11 ! ephone 6 username "user26" mac-address 0003.AAAA.0006 type 7960 button 1:6 2:11 ! ephone 7 username "user27" mac-address 0003.AAAA.0007 type 7960 button 1:7 2:11 ! ephone 8 username "user28" mac-address 0003.AAAA.0008 type 7960 button 1:8 2:11 ! ephone 9 username "user29" mac-address 0003.AAAA.0009 type 7960 button 1:9 2:11 ! *!--- Three huntgroups are used by the ACD scripts. !--- There are three agents in each group.* ! ephone-hunt 1 longest-idle pilot 2020 list 2001, 2002, 2003 timeout 5 ! ephone-hunt 2 longest-idle pilot 2021 list 2004, 2005, 2006 timeout 5 ! ephone-hunt 3 longest-idle pilot 2022 list 2007, 2008, 2009 timeout 5 ! line con 0 logging synchronous line aux 0 line 66 no activation-character no exec transport preferred none transport input all transport output all line vty 0 4 login ! scheduler allocate 20000 1000 ntp master ! end

#### <span id="page-9-0"></span>Cisco Unity Express voor scenario 1 configureren

Deze stappen vormen een samenvatting van de configuratie voor Cisco Unity Express voor scenario 1:

- 1. Kies Configureren > Groepen. Klik vervolgens op de groep (klantenservice) die u wilt bewerken. Het venster groepsprofiel verschijnt (zie afbeelding 6).
- 2. Het tabblad Profiel is de standaardweergave. Configureer de gebruikersgroep die met de extensie 2070 is verbonden.Afbeelding 6 Profiel van groep configureren

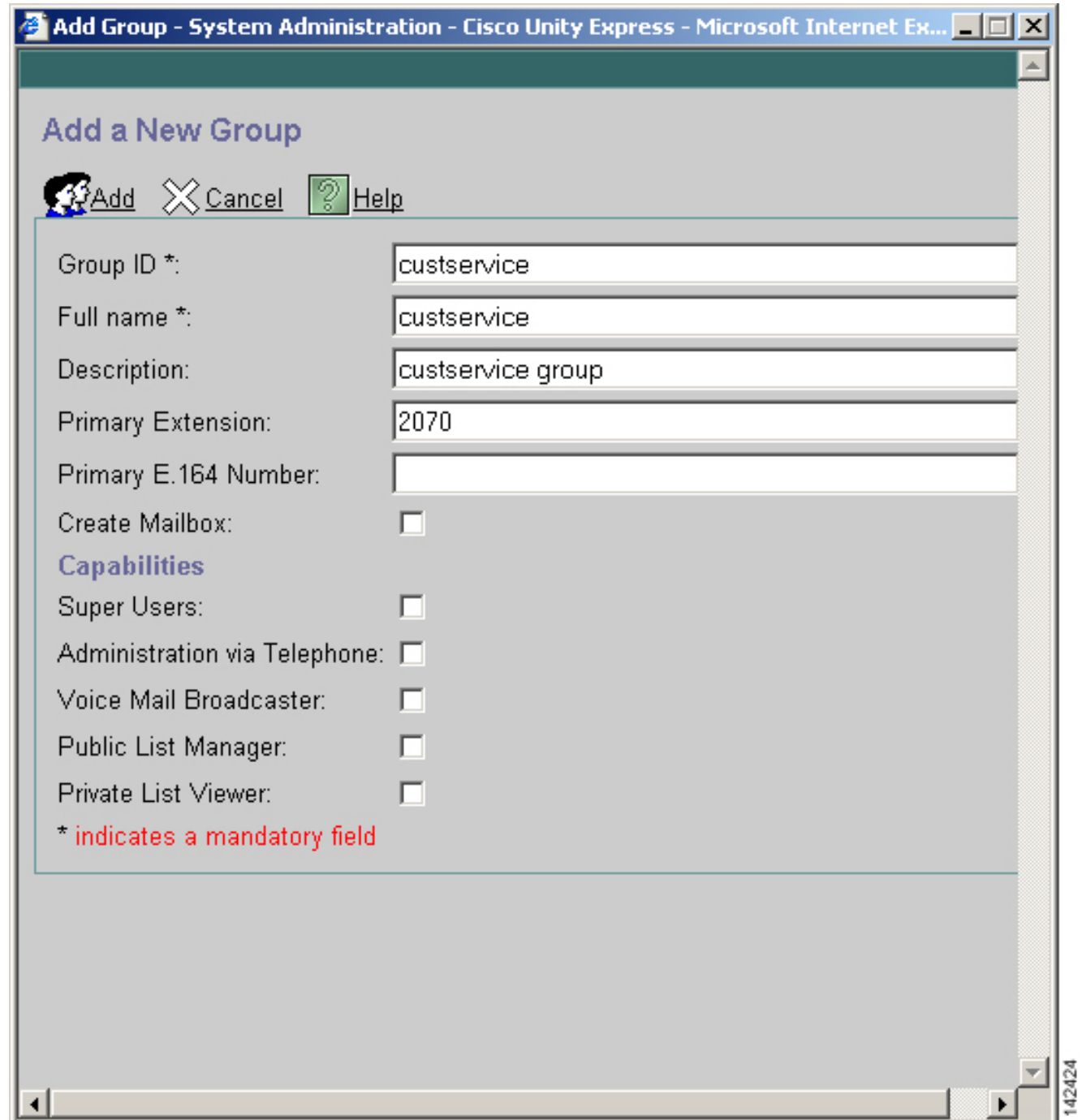

- 3. Klik op het tabblad eigenaars/leden (zie afbeelding 7).
- Configureer de leden (alle negen ACD-agentgebruikers) van de klantenservice 4.groep.Afbeelding 7 Groepsleden configureren

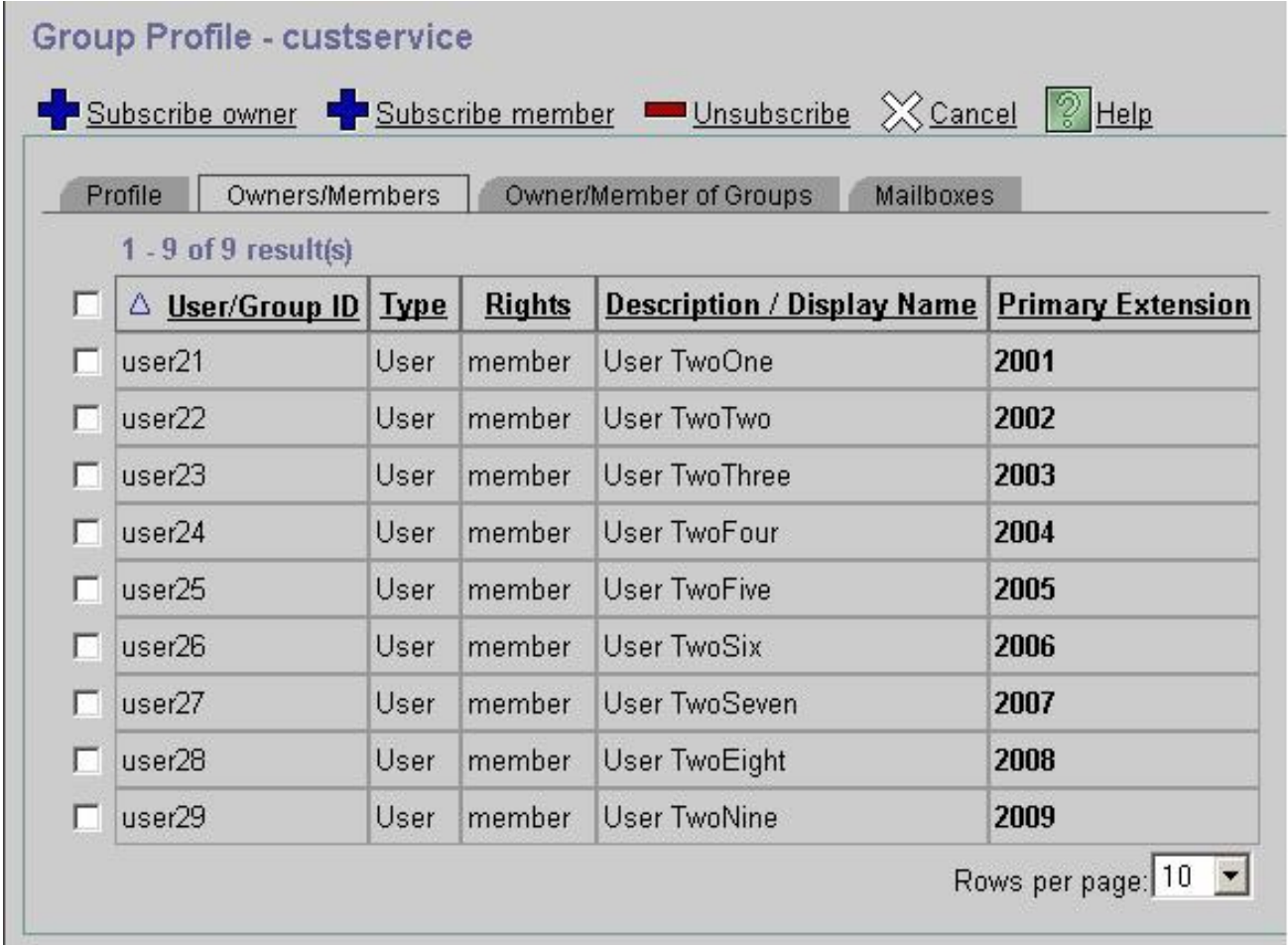

Het volgende is de volledige (en geannoteerde) Cisco Unity Express CLI-configuratie voor Scenario 1 die voortvloeit uit de specifieke veranderingen in de basisconfiguratie:

#### cue#**show running-config**

Generating configuration: clock timezone America/Los\_Angeles hostname cue ip domain-name cisco.com ntp server a.1.11.1 groupname Administrators create groupname Broadcasters create !

*!--- The custservice group is defined as all the !---users that have access to the GDM.* ! groupname custservice create ! *!--- Nine ACD agents are defined as users.* ! username admin create username user21 create username user22 create username user23 create username user24 create username user25 create username user26 create username user27 create username user28 create username user29 create ! *!--- The custservice group (and therefore GDM) !--- is associated with extension 2070.* ! groupname custservice phonenumber "2070" username user21 phonenumber "2001" username user22 phonenumber "2002" username user23 phonenumber "2003" username user24 phonenumber "2004" username user25 phonenumber "2005" username user26 phonenumber "2006" username user27 phonenumber "2007" username user28 phonenumber "2008" username user29 phonenumber "2009" groupname Administrators member admin ! *!--- Nine ACD agents users are members of the !--- custservice group, so they can have !--- access to the GDM to retrieve messages.* ! groupname custservice member user21 groupname custservice member user22 groupname custservice member user23 groupname custservice member user24 groupname custservice member user25 groupname custservice member user26 groupname custservice member user27 groupname custservice member user28 groupname custservice member user29 groupname Administrators privilege superuser groupname Administrators privilege ManagePrompts groupname Administrators privilege ManagePublicList groupname Administrators privilege ViewPrivateList groupname Broadcasters privilege broadcast calendar biz-schedule systemschedule closed day 1 from 00:00 to 24:00 open day 2 from 09:00 to 17:00 open day 3 from 09:00 to 17:00 open day 4 from 09:00 to 17:00 open day 5 from 09:00 to 17:00 open day 6 from 09:00 to 17:00 closed day 7 from 00:00 to 24:00 end

35356

schedule ! *!--- The Cisco Unity Express system AA is defined !--- in the system by default, but !--- is not used in this scenario.* ! ccn application autoattendant description "autoattendant" enabled maxsessions 8 script "aa.aef" parameter "busOpenPrompt" "AABusinessOpen.wav" parameter "holidayPrompt" "AAHolidayPrompt.wav" parameter "busClosedPrompt" "AABusinessClosed.wav" parameter "allowExternalTransfers" "false" parameter "MaxRetry" "3" parameter "operExtn" "2001" parameter "welcomePrompt" "AAWelcome.wav" parameter "businessSchedule" "systemschedule" end application ccn application ciscomwiapplication description "ciscomwiapplication" enabled maxsessions 8 script "setmwi.aef" parameter "strMWI\_OFF\_DN" "8001" parameter "strMWI\_ON\_DN" "8000" parameter "CallControlGroupID" "0" end application ccn application promptmgmt description "promptmgmt" enabled maxsessions 1 script "promptmgmt.aef" end application ccn application voicemail description "voicemail" enabled maxsessions 8 script "voicebrowser.aef" parameter "logoutUri" "http://localhost/voicemail/vxmlscripts/mbxLogout.jsp" parameter "uri" "http://localhost/voicemail/vxmlscripts/login.vxml" end application ccn engine end engine ccn subsystem jtapi ccm-manager address 0.0.0.0 end subsystem ccn subsystem sip gateway address "a.1.11.1" end subsystem ccn trigger sip phonenumber 2102 application "autoattendant" enabled maxsessions 8 end trigger ccn trigger sip phonenumber 2105 application "voicemail" enabled maxsessions 8 end trigger ccn trigger sip phonenumber 2106 application "promptmgmt" enabled maxsessions 1 end trigger voicemail default language en\_US voicemail default mailboxsize 3000 voicemail broadcast recording time 300 voicemail operator telephone 2001 ! *!--- Define the GDM associated with 2070, !--- associated with the custservice group.* ! voicemail mailbox owner "custservice" size 3000 description "custservice mailbox" end mailbox ! *!--- Define personal mailboxes for nine ACD agents.* ! voicemail mailbox owner "user21" size 3000 end mailbox voicemail mailbox owner "user22" size 3000 end mailbox voicemail mailbox owner "user23" size 3000 end mailbox voicemail mailbox owner "user24" size 3000 description "user24 mailbox" end mailbox voicemail mailbox owner "user25" size 3000 description "user25 mailbox" end mailbox voicemail mailbox owner "user26" size 3000 description "user26 mailbox" end mailbox voicemail mailbox owner "user27" size 3000 description "user27 mailbox" end mailbox voicemail mailbox owner "user28" size 3000 description "user28 mailbox" end mailbox voicemail mailbox owner "user29" size 3000 description "user29 mailbox" end mailbox end

## <span id="page-12-0"></span>Scenario 2 - Gebruik Cisco Unity Express AA als het eerste menu en fundamentele ACD als het tweede menu

In scenario 2, wordt de inkomende vraag gericht naar de Cisco Unity Express douane AA (proefnummer 2100), die een welkomstgroet en een menu met vier opties aan de beller verstrekt. Op basis van de keuze van de beller wordt de oproep gericht naar Cisco CME ACD (optie 1), één van twee aankondigingen (opties 2 en 3) of naar een algemene zakelijke postbus (GDM voor extensie 2080) die aan de receptionisten is gekoppeld (optie 4).

Als de aanroep optie 1 kiest, wordt de aanroep aan Cisco CME ACD doorgegeven waar Cisco CME AA een tweede menu biedt dat gelijk is aan Scenario 1.

### <span id="page-12-1"></span>Scenario 2 CallFlow

De oproepstroom van de configuratie in deze sectie wordt geïllustreerd in afbeelding 8.

#### Afbeelding 8 Call Flow Collector voor scenario 2

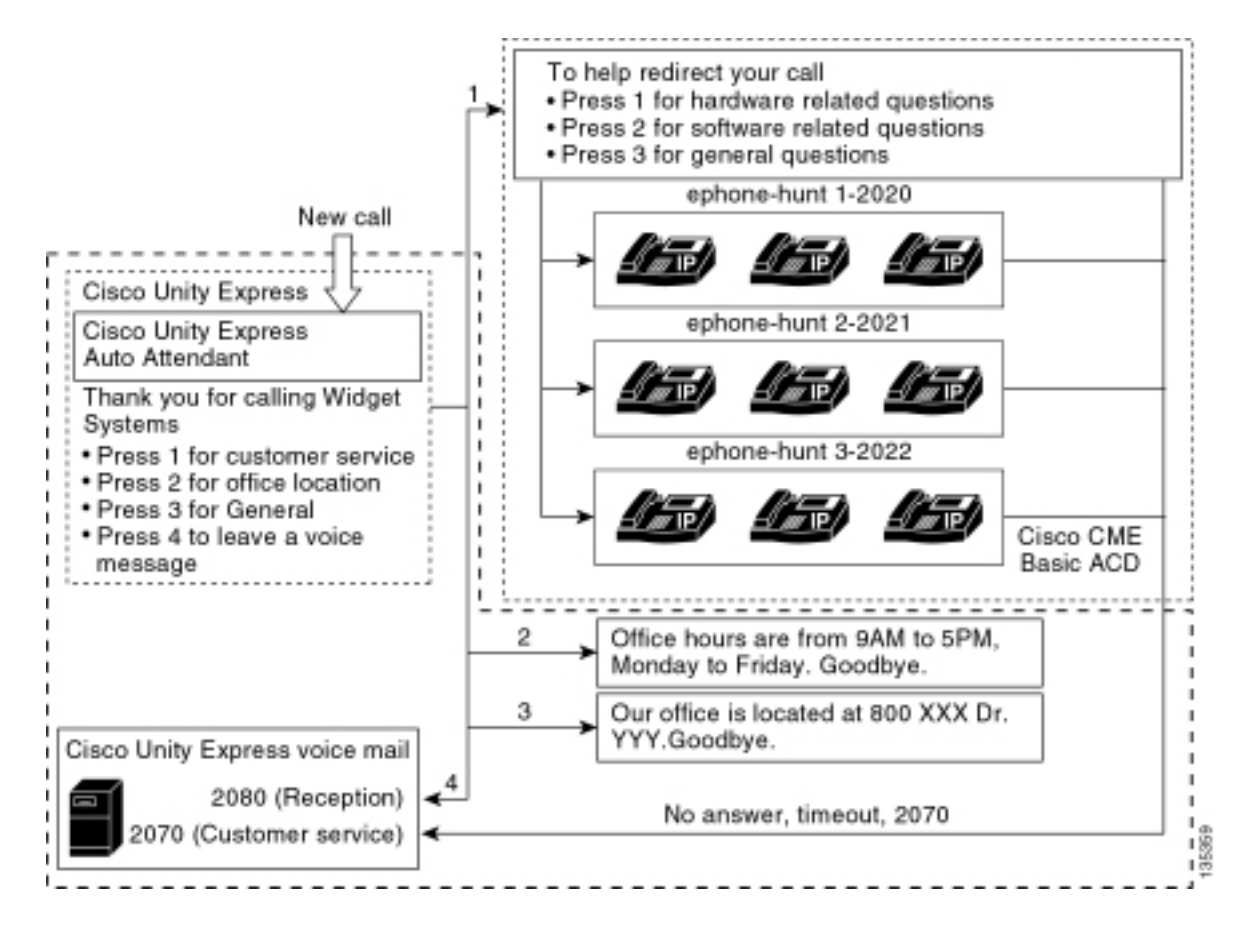

## <span id="page-13-0"></span>Scenario 2 Configuration Notes

PSTN-oproepen vanuit de FXO-poort (0/3/0) worden automatisch afgesloten naar Cisco Unity Express AA (2010).

Het menu op het eerste niveau ("Dank u voor het aanroepen van Windows-systemen; druk op 1 voor klantenservice; pers 2 voor kantoorruimte; pers 3 voor kantooruren; Druk op 4 om een spraakbericht te achterlaten.") wordt geleverd door de Cisco Unity Express aangepaste AA (bestand S10\_Main\_Menu.wav).

Het tweede-klare menu ("Om uw vraag te helpen herleiden: Druk op 1 voor vragen over hardware; druk 2 op softwaregerelateerde vragen; Druk op 3 voor algemene vragen.") wordt geleverd door de Cisco CME AA prompt bestanden. De eerste zin ("Om je oproep te helpen omleiden") staat in flash file en\_bacd\_welkome.au, terwijl de rest van de instructies onveranderd is van de configuratie Scenario 1 en vervat in flash file en\_bacd\_Opties\_menu.au.

U kunt de welkomstgroet van Cisco CME in zijn geheel omzeilen door een klein leeg bestand op te nemen of door het bestand uit de flitser van uw router te verwijderen (wat de software van Cisco CME ertoe brengt om de groet te omzeilen). In het voorbeeld Scenario 2 dat in deze sectie wordt getoond, zijn de menuzinnen geassocieerd met de Cisco Unity Express en Cisco CME snelle bestanden gestructureerd om als één AA aan de caller te stromen. U kunt ook de Cisco CME als geheel omzeilen (de welkomstgroet en de optie-opties) door de opdracht van het param te gebruiken om een oproep rechtstreeks naar Cisco CME ACD over te brengen terwijl u de Cisco CME AA omzeilt.

Extension 2080 en de bijbehorende GDM worden aan de configuratie toegevoegd om een algemene brievenbus voor de receptionisten te verstrekken. Deze postvak wordt ingevoerd door optie 4 te kiezen in het menu eerste rij en wordt volledig verwerkt in Cisco Unity Express. Extension 2080 is toegevoegd aan IP-telefoons 2001 en 2004 - de telefoons gekoppeld aan twee werknemers die receptionisten zijn (zowel als ACD-agents).

Als een beller 1 kiest uit het menu op de eerste rij en gericht is op de ACD-groepen, maar de oproep blijft onbeantwoord, wordt de oproep doorgestuurd naar extension 2070 - dat de GDM voor de ACD-agents is.

### <span id="page-14-0"></span>Cisco CME configureren voor scenario 2

Deze stappen vormen een samenvatting van de configuratie voor Cisco CME voor scenario 2:

- 1. Kies Configureren > Telefoons. Klik vervolgens op het MAC-adres van de telefoon die u wilt wijzigen. Het venster Wijzigen van de telefoon verschijnt (zie afbeelding 9).
- 2. Voer de extensie 2080 in naar knop 3 van de telefoon van de receptionist, terwijl de ACD GDM op knop 2 blijft. Met deze instelling krijgt de werknemer MWI voor zowel de receptionist als de ACD GDM-postboxen.Afbeelding 9 Voeg de knop voor uitbreiding toe aan de telefoon van receptionist

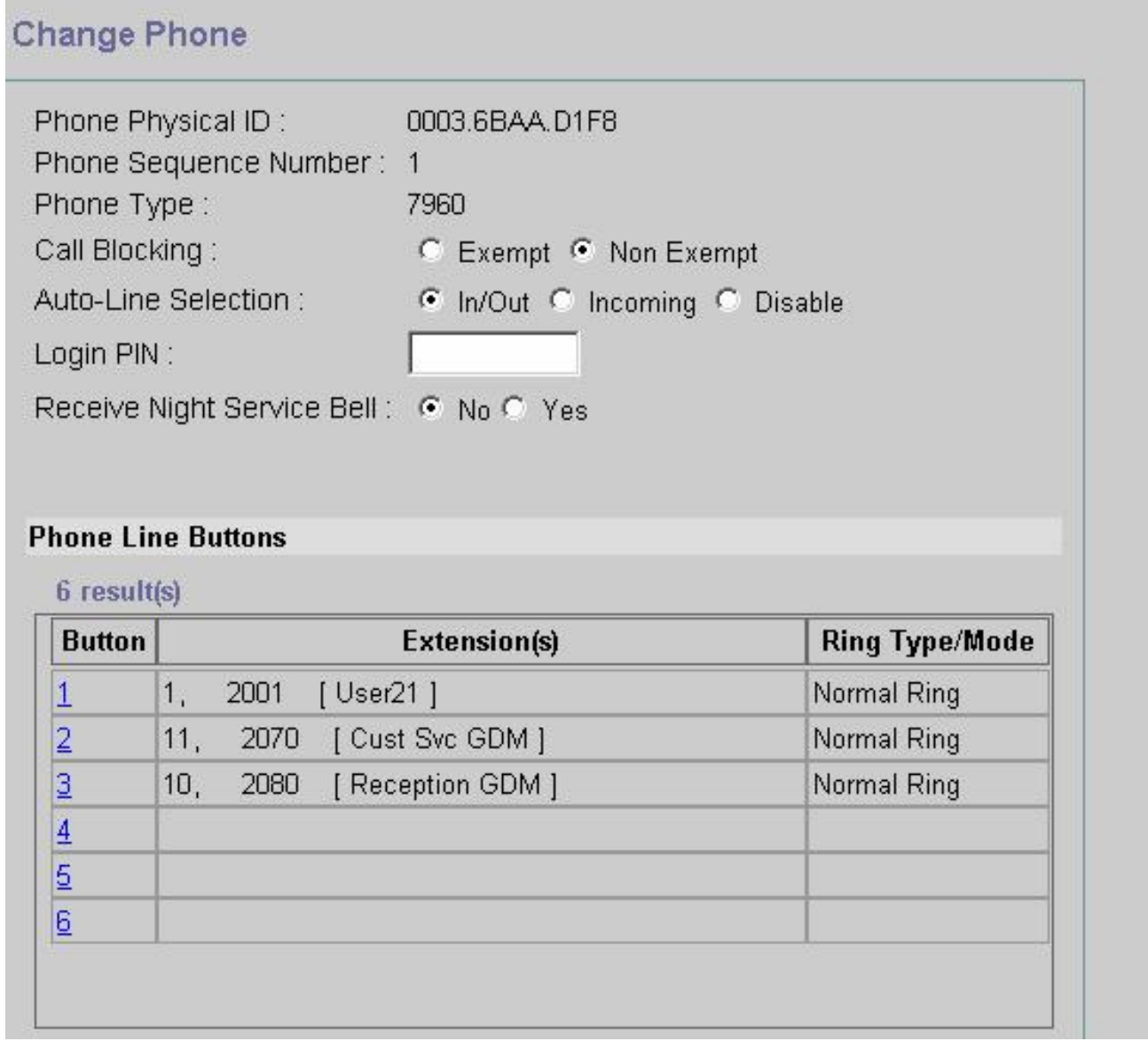

Het volgende is de volledige (en geannoteerde) CLI-configuratie van de router van Cisco CME voor Scenario 2 die uit de specifieke veranderingen in de basisconfiguratie voortvloeit.

135361

```
version 12.4
service timestamps debug datetime msec
service timestamps log datetime msec
no service password-encryption
!
hostname CME-2821
!
boot-start-marker
boot system flash:
boot-end-marker
!
no aaa new-model
!
resource policy
!
ip subnet-zero
!
ip cef
no ip dhcp use vrf connected
ip dhcp excluded-address b.168.1.1 b.168.1.10
!
ip dhcp pool ITS
    network b.168.1.0 255.255.255.0
    option 150 ip a.1.11.1
    default-router b.168.1.1
!
no ip domain lookup
!
voice-card 0
 no dspfarm
!
voice service voip
  allow-connections h323 to h323
  allow-connections h323 to sip
  supplementary-service h450.12 advertise-only
!
application
  service acd flash:app-b-acd-2.1.0.0.tcl
   param queue-cme-debugs 1
   param aa-hunt1 2020
   param aa-hunt2 2021
   param number-of-hunt-grps 3
   param aa-hunt3 2022
   param queue-len 30
  !
  service cme-aa flash:app-b-acd-aa-2.1.0.0.tcl
   param max-time-call-retry 60
   param voice-mail 2070
   paramspace english index 0
   param service-name acd
   param number-of-hunt-grps 3
   param handoff-string cme-aa
   paramspace english language en
   param max-time-vm-retry 1
   paramspace english location flash:
   param aa-pilot 2040
   param second-greeting-time 30
   paramspace english prefix en
   param call-retry-timer 20
!
interface Loopback0
  ip address a.1.11.1 255.255.255.252
!
interface GigabitEthernet0/0
```

```
 no ip address
 shutdown
 duplex auto
 speed auto
!
interface GigabitEthernet0/1
 no ip address
 shutdown
 duplex auto
 speed auto
!
interface FastEthernet0/1/0
 switchport access vlan 10
!
interface FastEthernet0/1/1
 switchport access vlan 10
!
interface FastEthernet0/1/2
 switchport access vlan 10
!
interface FastEthernet0/1/3
 switchport access vlan 10
!
interface FastEthernet0/1/4
 switchport access vlan 10
!
interface FastEthernet0/1/5
 switchport access vlan 10
!
interface FastEthernet0/1/6
 switchport access vlan 10
!
interface FastEthernet0/1/7
 switchport access vlan 10
!
interface FastEthernet0/1/8
 switchport access vlan 10
!
interface Service-Engine1/0
 ip unnumbered Loopback0
 service-module ip address a.1.11.2 255.255.255.252
 service-module ip default-gateway a.1.11.1
!
interface Vlan1
 no ip address
!
interface Vlan10
 ip address b.168.1.1 255.255.255.0
!
ip classless
ip route a.1.11.2 255.255.255.255 Service-Engine1/0
!
ip http server
ip http path flash:
!
tftp-server flash:P00305000600.bin
tftp-server flash:P00305000600.sbn
!
control-plane
!
```
*!--- PSTN calls are auto-terminated on the Cisco CUE AA pilot number 2100.* ! voice-port 0/3/0 connection plar opx 2100 ! voice-port 0/3/1 connection plar opx 2100 ! voice-port 0/3/2 ! voiceport 0/3/3 ! dial-peer voice 2040 voip destination-pattern 2040 session target ipv4:a.1.11.1 dtmf-relay h245-alphanumeric codec g711ulaw no vad ! dial-peer voice 2041 voip service cme-aa

incoming called-number 2040 dtmf-relay h245-alphanumeric codec g711ulaw no vad ! dial-peer voice 2105 voip destination-pattern 21.. session protocol sipv2 session target ipv4:a.1.11.2 dtmfrelay sip-notify codec g711ulaw no vad ! telephony-service load 7960-7940 P00305000300 maxephones 48 max-dn 192 ip source-address a.1.11.1 port 2000 max-redirect 20 auto assign 1 to 10 system message CISCO SYSTEMS create cnf-files version-stamp 7960 Aug 05 2005 00:00:32 voicemail 2105 max-conferences 8 gain -6 moh music-on-hold.au dn-webedit time-webedit transfer-system full-consult transfer-pattern 210. blind transfer-pattern 2040 blind ! ephone-dn 1 dual-line number 2001 name User21 call-forward busy 2105 call-forward noan 2105 timeout 10 ! ephone-dn 2 dual-line number 2002 name User22 call-forward busy 2105 call-forward noan 2105 timeout 10 ! ephone-dn 3 dual-line number 2003 name User23 call-forward busy 2105 call-forward noan 2105 timeout 10 ! ephone-dn 4 dual-line number 2004 name User24 call-forward busy 2105 call-forward noan 2105 timeout 10 ! ephone-dn 5 dual-line number 2005 name User25 call-forward busy 2105 call-forward noan 2105 timeout 10 ! ephone-dn 6 dual-line number 2006 name User26 call-forward busy 2105 call-forward noan 2105 timeout 10 ! ephone-dn 7 dual-line number 2007 name User27 call-forward busy 2105 call-forward noan 2105 timeout 10 ! ephone-dn 8 dual-line number 2008 name User28 call-forward busy 2105 call-forward noan 2105 timeout 10 ! ephone-dn 9 dual-line number 2009 name User29 call-forward busy 2105 call-forward noan 2105 timeout 10 ! *!--- Extension 2080 is associated with the receptionists' GDM. !--- This extension is used to get MWI on the receptionists' phones.* ! ephone-dn 10 number 2080 description Reception GDM name Reception GDM call-forward all 2105 ! ephone-dn 11 number 2070 description GDM name Cust Svc GDM call-forward all 2105 ! ephone-dn 100 number 8000.... mwi on ! ephone-dn 101 number 8001.... mwi off ! *!--- Ephone-dn 10 (2080) is defined as button 3 on !--- phones 2001 and 2004 so that all !--- receptionists (ephones 1 and 4) get MWI for the GDM.* ! ephone 1 username "user21" password null mac-address 0012.0034.81B7 type 7960 button 1:1 2:11 3:10 ! ephone 2 username "user22" password null mac-address 0011.2032.C876 type 7960 button 1:2 2:11 ! ephone 3 username "user23" password null mac-address 0012.01E8.875F type 7960 button 1:3 2:11 ! ephone 4 username "user24" mac-address 0003.AAAA.0004 type 7960 button 1:4 2:11 3:10 ! ephone 5 username "user25" macaddress 0003.AAAA.0005 type 7960 no auto-line button 1:5 2:11 ! ephone 6 username "user26" macaddress 0003.AAAA.0006 type 7960 button 1:6 2:11 ! ephone 7 username "user27" mac-address 0003.AAAA.0007 type 7960 button 1:7 2:11 ! ephone 8 username "user28" mac-address 0003.AAAA.0008 type 7960 button 1:8 2:11 ! ephone 9 username "user29" mac-address 0003.AAAA.0009 type 7960 button 1:9 2:11 ! ephone-hunt 1 longest-idle pilot 2020 list 2001, 2002, 2003 timeout 5 ! ephone-hunt 2 longest-idle pilot 2021 list 2004, 2005, 2006 timeout 5 ! ephone-hunt 3 longestidle pilot 2022 list 2007, 2008, 2009 timeout 5 ! line con 0 logging synchronous line aux 0 line 66 no activation-character no exec transport preferred none transport input all transport output all line vty 0 4 login ! scheduler allocate 20000 1000 ntp master ! end

#### <span id="page-17-0"></span>Cisco Unity Express voor scenario 2 configureren

Deze stappen vormen een samenvatting van de configuratie voor Cisco Unity Express voor Scenario 2:

1. Open de Cisco Unity Express Script-editor en maak het aangepaste Cisco Unity Expressscript aan. Zie afbeelding 10.Afbeelding 10 Het configureren van het Cisco Unity Express AAA-scripts voor het bovenste menu

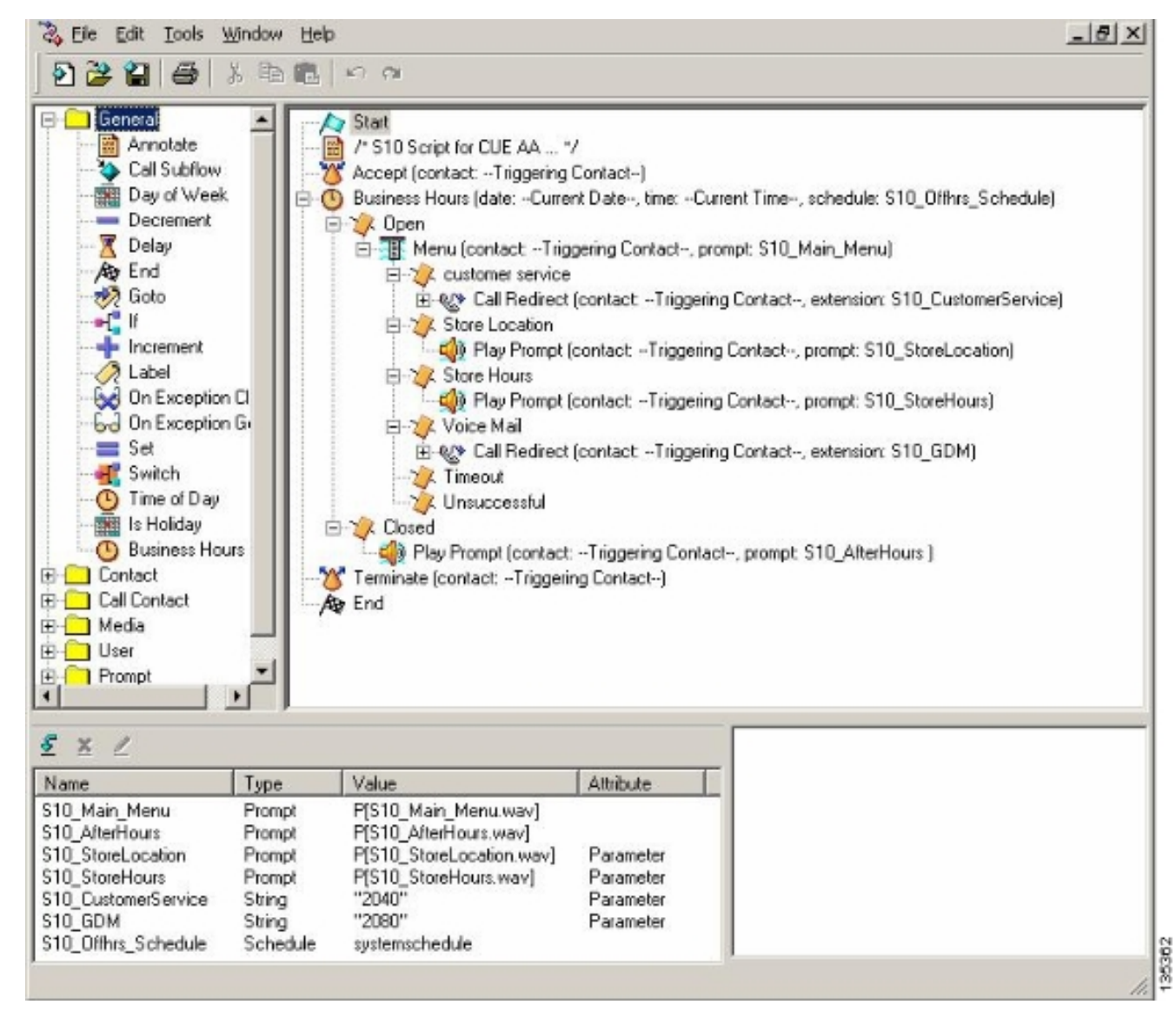

2. Kies **Voice Mail > Auto Attendant** en associeer het script (S10\_CUE-AA-BACD-script.aef) met proefnummer 2100. Zie afbeelding 11.Afbeelding 11 Koppel het script samen met een proefnummer

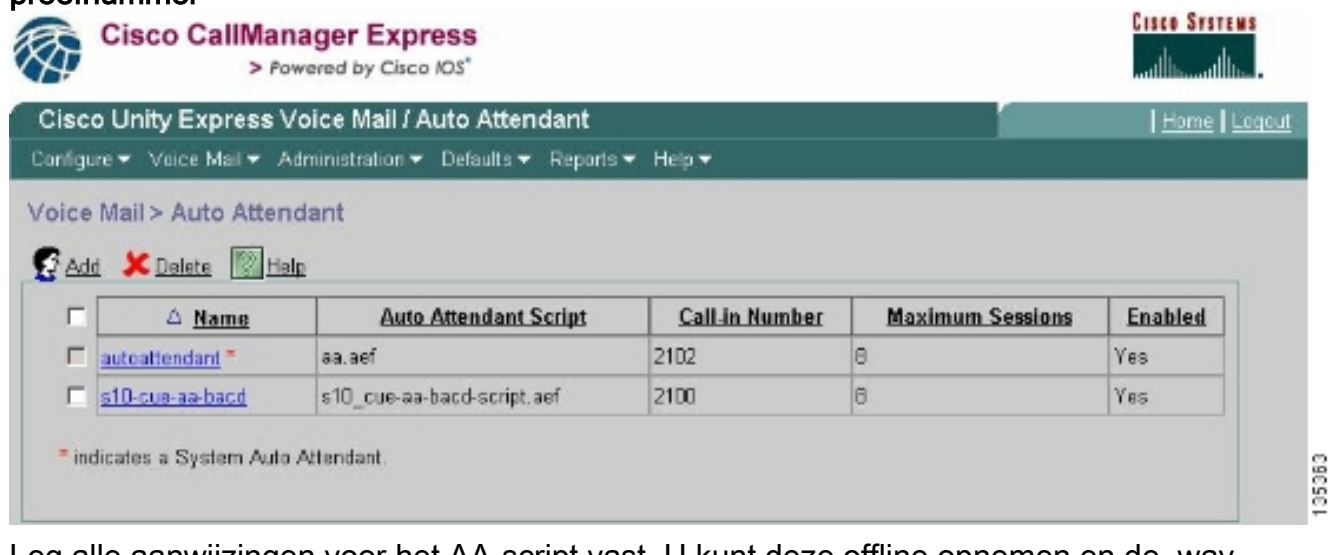

- Leg alle aanwijzingen voor het AA-script vast. U kunt deze offline opnemen en de .wav-3. bestanden uploaden naar Cisco Unity Express met de juiste bestandsnaam, of u kunt de bestanden opnemen via het beheer via telefonie (AVT).
- (Optioneel) Als u de AVT gebruikt, kent Cisco Unity Express een generieke bestandsnaam 4.toe die u vervolgens kunt wijzigen in de gewenste bestandsnaam. Kies Voice Mail > Prompts en klik op de systeembestandsnaam.

(Optioneel) Bewerk de bestandsnaam of -namen zoals vereist in het dialoogvenster en klik 5. op OK. Het venster Voice Mail > Prompts toont nu de gecorrigeerde bestandsnaam(en) in de lijst (zie afbeelding 12).Afbeelding 12 Lijst met AAA-scripts

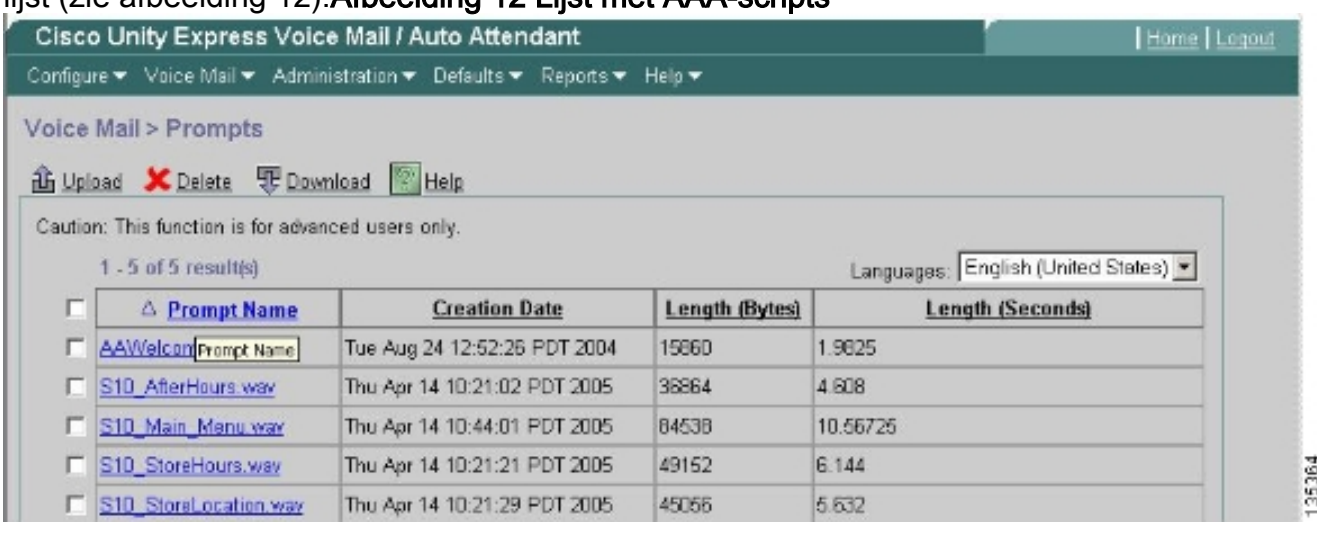

- 6. Kies **Voice Mail > Auto Attendant** en open de AA gebouwd in Stap 1. Kies **Script parameters** en associeer de prompt bestandsnaam met de juiste parameter in het script.
- 7. Kies **Configureren > Groepen** en klik op de groep (receptie ) die u wilt bewerken. Het venster Group Profile verschijnt (zie gedeeltelijk venster boven in afbeelding 13). Het tabblad Profiel is de standaardweergave.
- 8. Klik op het tabblad Eigenaars/Leden om de leden te configureren.**Afbeelding 13 Definieer de** Receptiegroep

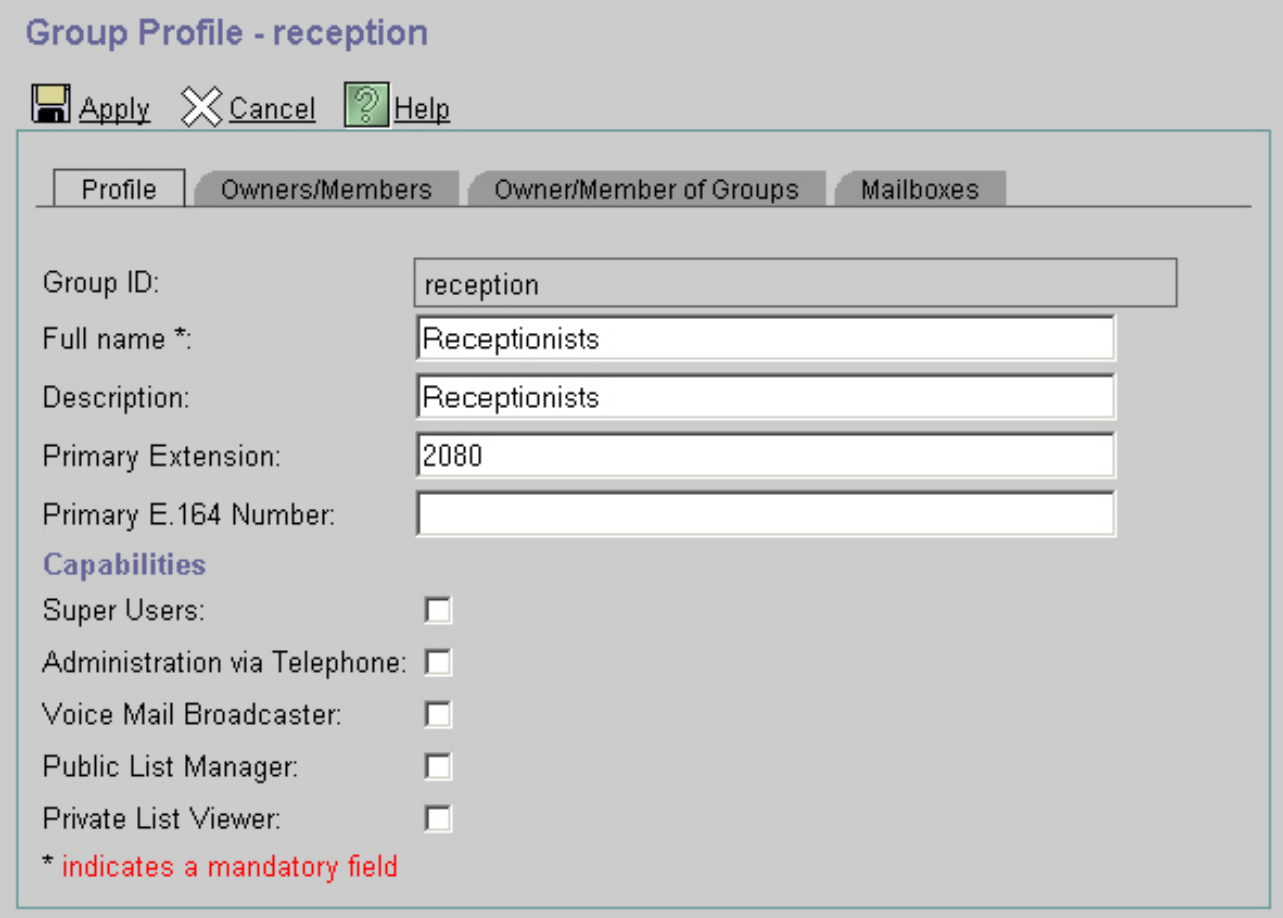

142217

Het volgende is de volledige (en geannoteerde) Cisco Unity Express CLI-configuratie voor Scenario 2 die voortvloeit uit de specifieke veranderingen in de basisconfiguratie.

#### cue#**show running-config**

Generating configuration: clock timezone America/Los\_Angeles hostname cue ip domain-name cisco.com

ntp server a.1.11.1

*!--- Add the reception group.* ! groupname Administrators create groupname Broadcasters create groupname custservice create groupname reception create username admin create username user21 create username user22 create username user23 create username user24 create username user25 create username user26 create username user27 create username user28 create username user29 create ! *!--- The reception group (and therefore GDM) is associated with extension 2080.* ! groupname custservice phonenumber "2070" groupname reception phonenumber "2080" username user21 phonenumber "2001" username user22 phonenumber "2002" username user23 phonenumber "2003" username user24 phonenumber "2004" username user25 phonenumber "2005" username user26 phonenumber "2006" username user27 phonenumber "2007" username user28 phonenumber "2008" username user29 phonenumber "2009" ! *!--- Add membership to group "reception".* ! groupname Administrators member admin groupname custservice member user21 groupname custservice member user22 groupname custservice member user23 groupname custservice member user24 groupname custservice member user25 groupname custservice member user26 groupname custservice member user27 groupname custservice member user28 groupname custservice member user29 groupname reception member user21 groupname reception member user24 groupname Administrators privilege superuser groupname Administrators privilege ManagePrompts groupname Administrators privilege ManagePublicList groupname Administrators privilege ViewPrivateList groupname Broadcasters privilege broadcast *!--- Define a 09:00-17:00 Monday-Friday business schedule for the AA.* ! calendar biz-schedule systemschedule closed day 1 from 00:00 to 24:00 open day 2 from 09:00 to 17:00 open day 3 from 09:00 to 17:00 open day 4 from 09:00 to 17:00 open day 5 from 09:00 to 17:00 open day 6 from 09:00 to 17:00 closed day 7 from 00:00 to 24:00 end schedule ccn application autoattendant description "autoattendant" enabled maxsessions 8 script "aa.aef" parameter "busOpenPrompt" "AABusinessOpen.wav" parameter "holidayPrompt" "AAHolidayPrompt.wav" parameter "busClosedPrompt" "AABusinessClosed.wav" parameter "allowExternalTransfers" "true" parameter "MaxRetry" "3" parameter "operExtn" "2001" parameter "welcomePrompt" "AAWelcome.wav" parameter "businessSchedule" "systemschedule" end application ccn application ciscomwiapplication description "ciscomwiapplication" enabled maxsessions 8 script "setmwi.aef" parameter "strMWI\_OFF\_DN" "8001" parameter "strMWI\_ON\_DN" "8000" parameter "CallControlGroupID" "0" end application ccn application promptmgmt description "promptmgmt" enabled maxsessions 1 script "promptmgmt.aef" end application ! *!--- Add the custom AA script for the first-tier menu.* ! ccn application s10-cue-aa-bacd description "s10-cue-aa-bacd" enabled maxsessions 8 script "s10-cue-aa-bacd-script.aef" parameter "S10\_StoreHours" "S10\_StoreHours.wav" parameter "S10\_CustomerService" "2040" parameter "S10\_GDM" "2080" parameter "S10\_StoreLocation" "S10\_StoreLocation.wav" end application ccn application voicemail description "voicemail" enabled maxsessions 8 script "voicebrowser.aef" parameter "logoutUri" "http://localhost/voicemail/vxmlscripts/mbxLogout.jsp" parameter "uri" "http://localhost/voicemail/vxmlscripts/login.vxml" end application ccn engine end engine ccn subsystem jtapi ccm-manager address 0.0.0.0 end subsystem ccn subsystem sip gateway address "a.1.11.1" end subsystem ! *!--- Associate the custom AA script with the pilot number 2100.* ! ccn trigger sip phonenumber 2100 application "s10-cue-aa-bacd" enabled maxsessions 8 end trigger ccn trigger sip phonenumber 2102 application "autoattendant" enabled maxsessions 8 end trigger ccn trigger sip phonenumber 2105 application "voicemail" enabled maxsessions 8 end trigger ccn trigger sip phonenumber 2106 application "promptmgmt" enabled maxsessions 1 end trigger voicemail default language en\_US voicemail default mailboxsize 3000 voicemail broadcast recording time 300 voicemail operator telephone 2001 ! *!--- Add the GDM for "reception"* ! voicemail mailbox owner "reception" size 3000 description "Receptionists mailbox" end mailbox voicemail mailbox owner "custservice" size 3000 description "custservice mailbox" end mailbox voicemail mailbox owner "user21" size 3000 end mailbox voicemail mailbox owner "user22" size 3000 end mailbox voicemail mailbox owner "user23" size 3000 end mailbox voicemail mailbox owner "user24" size 3000 description "user24 mailbox" end mailbox voicemail mailbox owner "user25" size 3000 description "user25 mailbox" end mailbox voicemail mailbox owner "user26" size 3000 description "user26 mailbox" end mailbox voicemail mailbox owner "user27" size 3000 description "user27 mailbox" end mailbox voicemail mailbox owner "user28" size 3000 description "user28 mailbox" end mailbox voicemail mailbox owner "user29" size 3000 description "user29 mailbox" end mailbox end

#### <span id="page-20-0"></span>Scenario 2 Configuratie Variatie 1 - Individuele GDM's per hunting Group

De configuratie voor het hoofdscenario dat in de vorige secties wordt beschreven, definieert één GDM voor alle berichten die door bellers in de drie ACD-groepen worden achtergelaten (hardwareondersteuning, softwareondersteuning en algemene vragen). Deze 'granularity' zou voor sommige situaties niet kunnen volstaan omdat de agenten voor één groep (zoals softwareondersteuning) misschien niet door de berichten voor de hardware en de algemene ondersteuningsgroepen heen willen lopen alvorens berichten over softwareondersteuning te vinden. Als het volume van berichten hoog is, kunt u een afzonderlijke postvak hebben voor elke ACD-groep.

Met normale jachtgroepen van Cisco CME (wanneer u de ACD niet gebruikt) kunt u een afzonderlijke postvak voor elke jachtgroep definiëren door individuele GDM's te associëren met de jacht-groepsgetallen (2020, 2021, 2022) en de "finale" bestemming van de jacht-groep aan spraak-mail aan te wijzen zoals in de volgende configuratievoorbeelden wordt geïllustreerd.

#### Cisco CME configureren voor scenario 2 Variatie 1

Het volgende zijn Cisco CME-configuratievariaties voor individuele GDM's:

ephone-hunt 1 sequential pilot 2020 list 2001, 2002, 2003 final 2105 timeout 10 ! ! ephone-hunt 2 sequential pilot 2021 list 2004, 2005, 2006 final 2105 timeout 10 ! ! ephone-hunt 3 sequential pilot 2022 list 2007, 2008, 2009 final 2105 timeout 10

#### Cisco Unity Express voor scenario 2, variatie 1 configureren

Deze stappen vormen een samenvatting van de configuratie van de groepen en GDM's op Cisco Unity Express voor Variatie 1 op scenario 2:

1. Individuele groepen worden gedefinieerd in Cisco Unity Express voor elk van de drie jachtgroepen. Kies Configureren > Groepen om groepen te definiëren. Zie afbeelding 14.Afbeelding 14 Definitie van afzonderlijke groepen

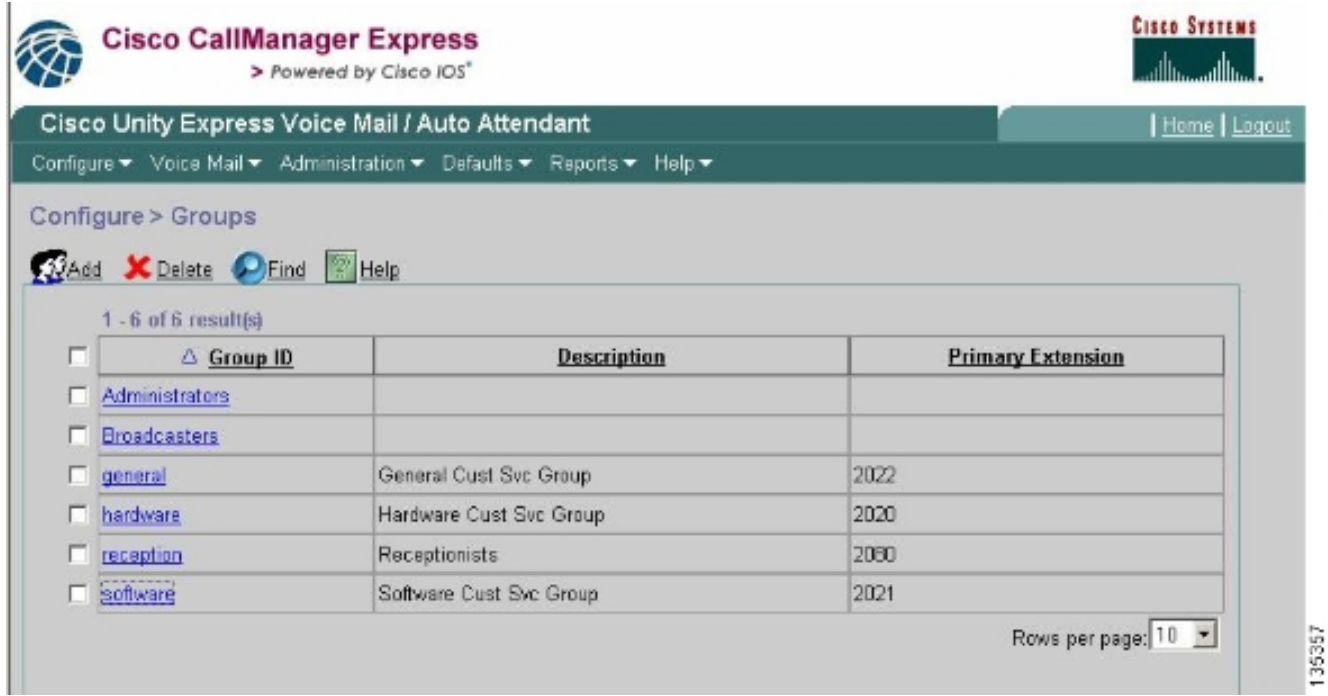

2. Klik vanuit **Configureren > Groepen** op de groep (hardware) die u wilt bewerken. Het venster standaard profiel verschijnt (zie afbeelding 15 boven).Afbeelding 15 Specifieke groepen configureren

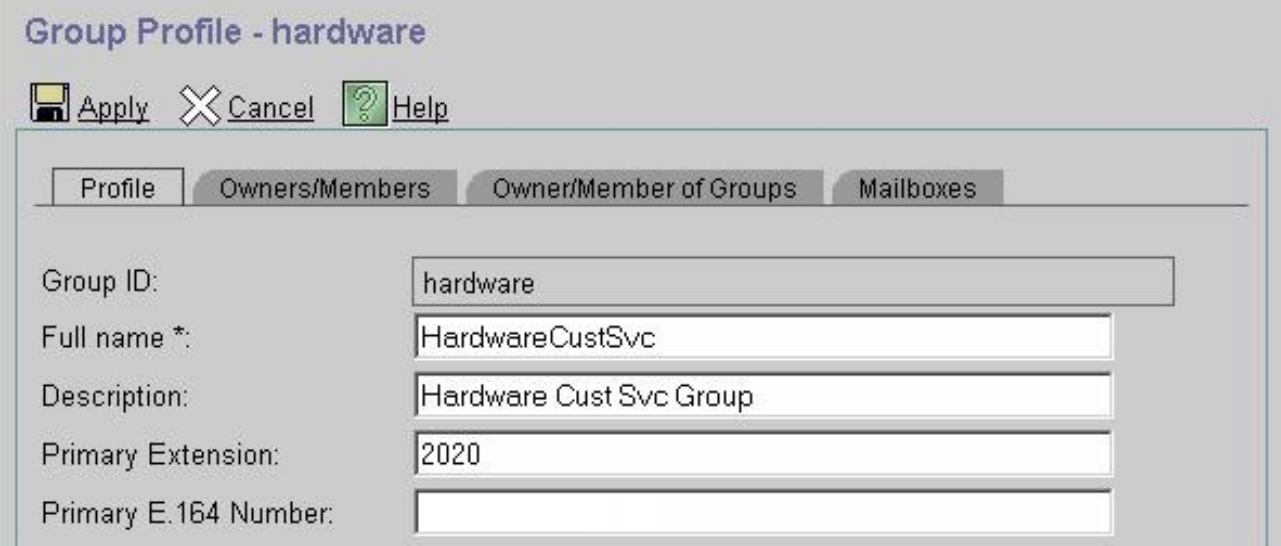

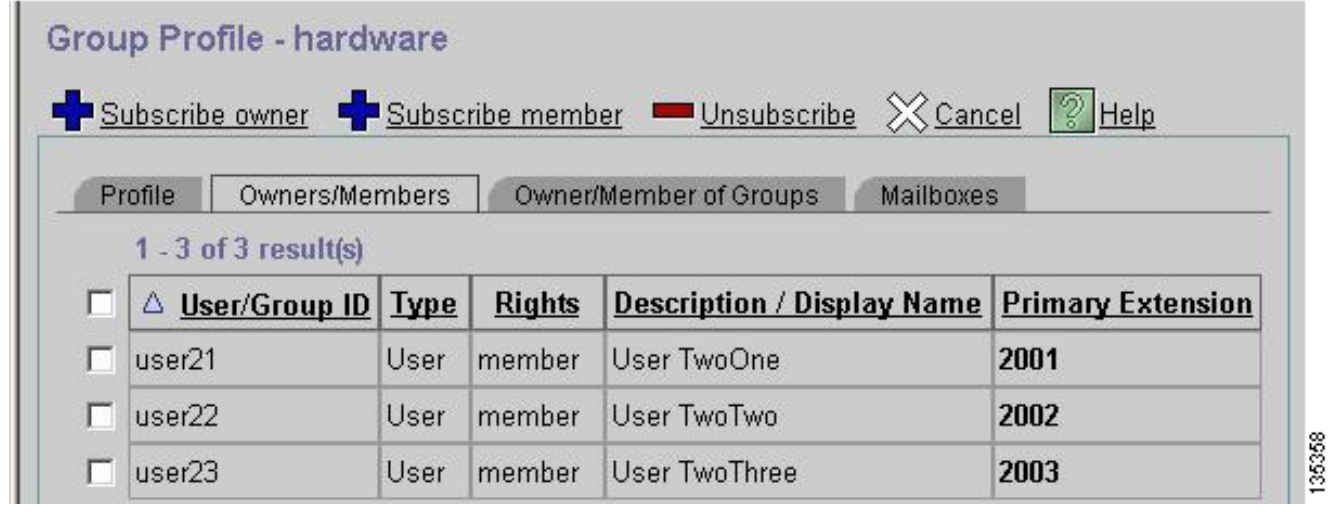

3. Kies het tabblad eigenaars/leden (zie de onderkant van afbeelding 15) en klik op het

aankruisvakje links om eigenaars en leden te selecteren.Het volgende zijn Cisco Unity Express-configuratievariaties voor individuele GDM's:

```
groupname hardware create
groupname software create
groupname general create
groupname hardware phonenumber "2020"
groupname software phonenumber "2021"
groupname general phonenumber "2022"
groupname hardware member user21
groupname hardware member user22
groupname hardware member user23
groupname software member user24
groupname software member user25
groupname software member user26
groupname general member user27
groupname general member user28
groupname general member user29
voicemail mailbox owner "general" size 5520
 description "general mailbox"
 end mailbox
voicemail mailbox owner "hardware" size 5520
 description "Hardware mailbox"
 end mailbox
voicemail mailbox owner "software" size 5520
 description "software mailbox"
  end mailbox
```
## <span id="page-23-0"></span>Scenario 2 Configuratie Variatie 2 - Individuele GDM's per ACD-groep

Er zijn twee nadelen aan de configuratie die is samengevat in het gedeelte "Scenario 2 Configuration Variation 1-Individual GDMs per Hunt group".

- Het werkt alleen als de jachtgroepen direct worden genoemd (verlengingen 2020, 2021 en 2022), en het werkt niet als de jachtgroepen als ACD worden gebruikt wanneer het ACDproefnummer (2040) wordt genoemd
- Het biedt geen enkel middel om MWI voor de agenten te verstrekken omdat de jachtgroepnummers niet op telefoons als knopen kunnen worden gezet.

Om een configuratie te verstrekken die deze twee nadelen oplost, kunt u het xferbox systeemscript in Cisco Unity Express gebruiken. Defineer drie groepen in Cisco Unity Express (één voor hardware, software en algemeen) en associeer elke groep met een tussentijdse uitbreiding (zoals 2030, 2031 en 2032) die kan worden geplaatst als knoppen op een Agenttelefoon (en als resultaat hiervan MWI). Deze configuratie van de groepen, uitbreidingen en telefoons wordt samengevat in Tabel 2.

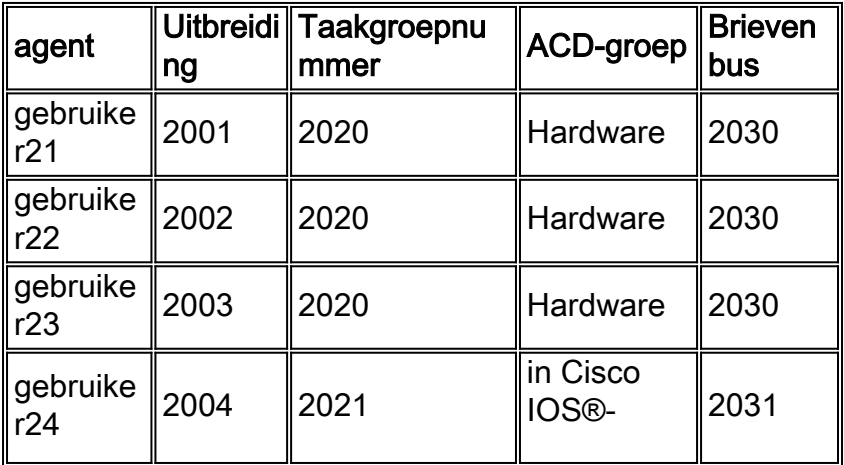

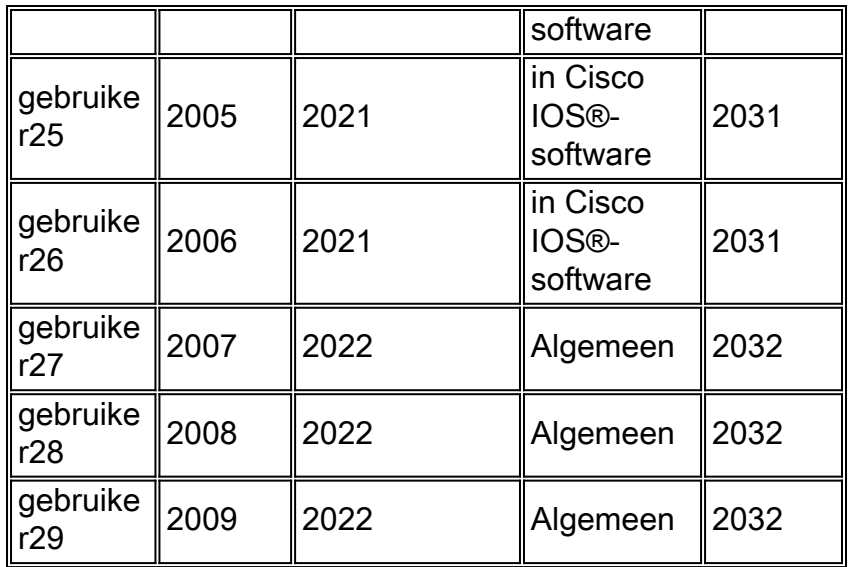

De aangepaste gespreksstroom voor deze aangepaste instelling wordt in afbeelding 16 weergegeven.

### Afbeelding 16 Aangepaste Call Flow voor variatie in postvakscripts

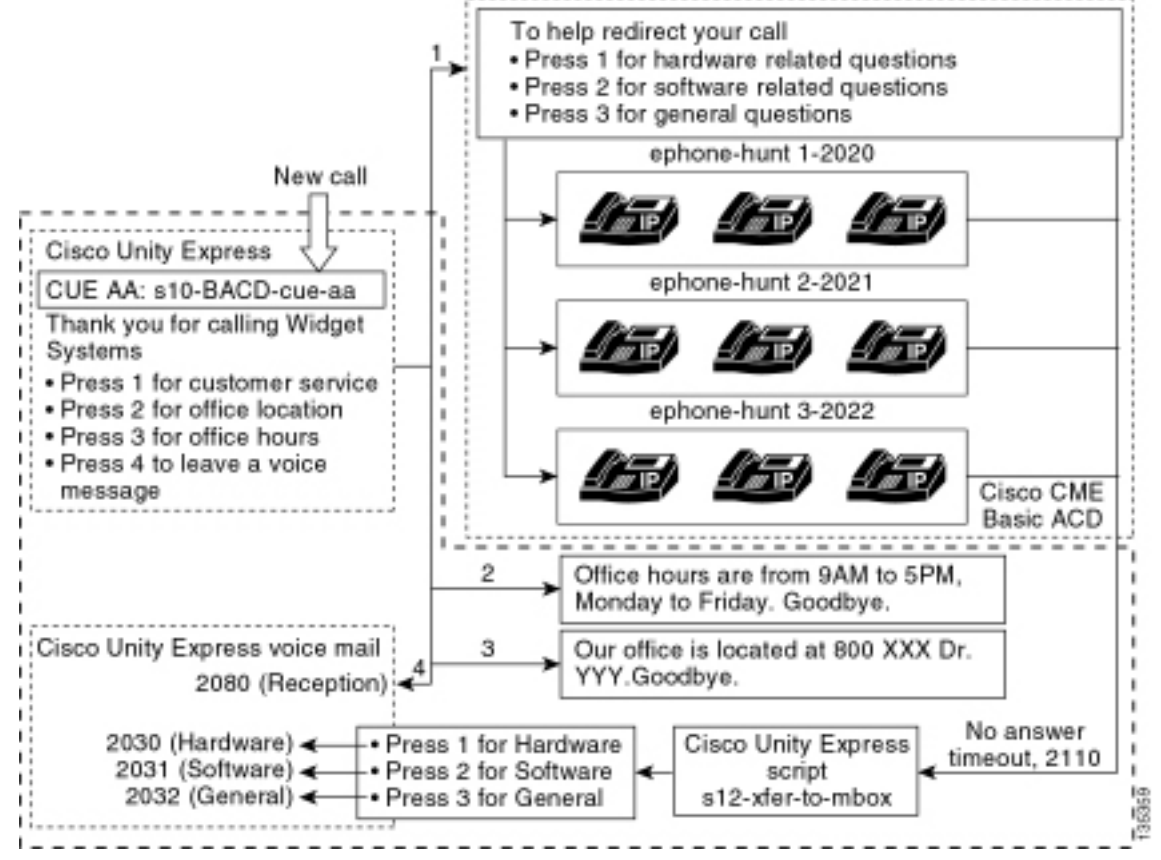

Het richten van vraag in individuele GDMs in Cisco Unity Express vereist een aangepast script dat het xferbox systeemscript aanroept. Roepen naar Cisco CME ACD kunnen alleen naar Cisco Unity Express worden doorgestuurd door de opdracht één param spraak-mailnummer te gebruiken (de individuele eindbestemmingen op de jachtgroepen kunnen niet worden gebruikt voor ACD-callstromen). Deze opdracht levert één extensie naar Cisco Unity Express voor invoer in een postvak (extensie 2070 in vorige configuraties). Cisco Unity Express heeft geen manier om te onderscheiden welke jacht-groep de bedoelde ontvanger is en kan niet bepalen welke van de drie GDM's u wilt invoeren.

In plaats daarvan richt u de Cisco CME ACD-voicemail-bestemming naar een Cisco Unity

Express-proefnummer (2110) dat een aangepaste script (s12-xfer-to-mbox.aef) invoert. Dit proefnummer biedt een menu aan de gebruiker met een keuze uit de groepen waarvoor een bericht kan worden achtergelaten (hardware, software of algemeen). De inhoud van dit menu wordt onder in de aanroep in afbeelding 16 getoond. Op basis van de reactie van de beller wordt de variabele van de box ingesteld op de juiste extensie (2030, 2031 of 2032), en de oproep wordt (via het postvaksysteemscript van de xferbox) aan een van de drie GDM's afgegeven.

De stappen die bij het aanpassen van de configuratie van Scenario 2 zijn gekoppeld om de in tabel 2 en afbeelding 16 omschreven configuratiewijzigingen aan te pakken, worden in de volgende stappen beschreven:

1. Open de Cisco Unity Express Script-editor en schrijf een aangepast Cisco Unity Expressscript dat s12-xfer-to-mbox.aef wordt genoemd. Zie afbeelding 17.Afbeelding 17 Aangepaste Cisco Unity Express scripts voor het maken van scripts

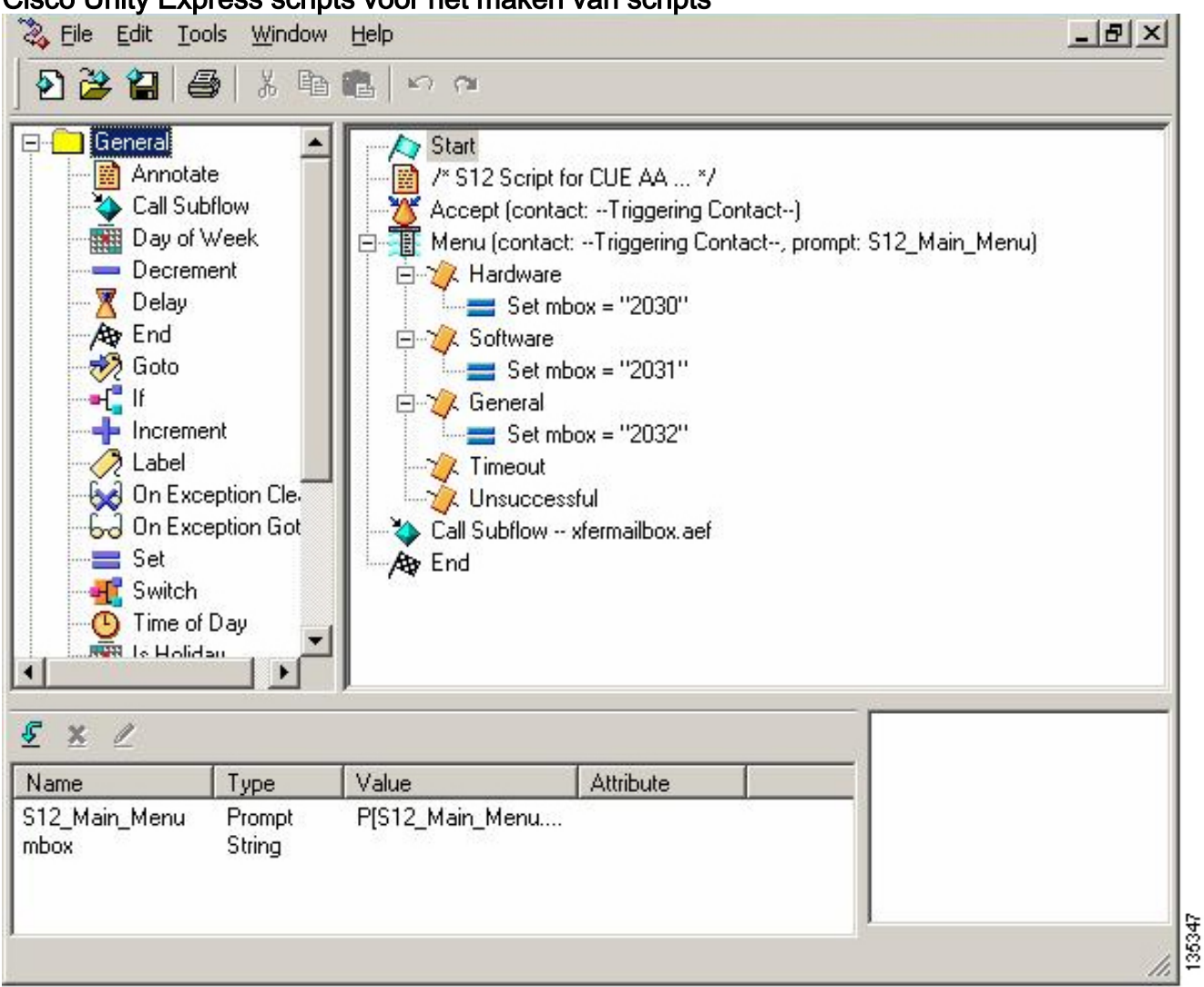

- 2. Kies **Voice Mail > Auto Attendant**. Zie Afbeelding 18. Voeg een nieuwe Auto-Attendant toe en associeer deze met het script dat in stap 1 is gebouwd.
- 3. Associeer het aangepaste s12-xfer-to-box.ef Cisco Unity Express-script met proefnummer 2110. Zie afbeelding 18.Afbeelding 18 Associeert het Aangepaste Cisco Unity Express Script met een proefnummer

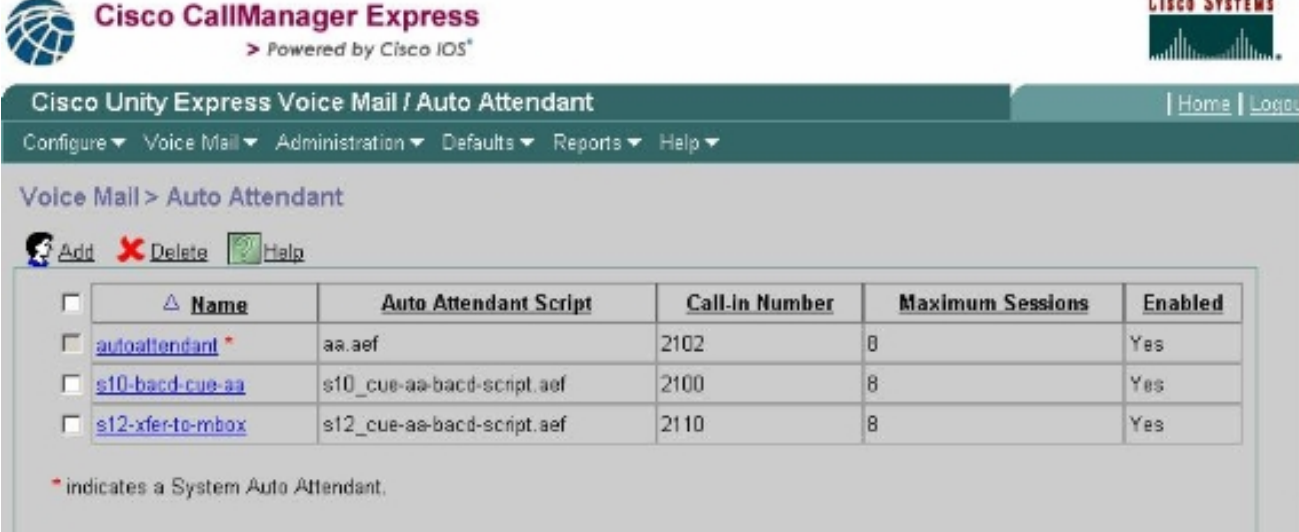

- Leg de melding (in dit geval genaamd S12\_Main\_Menu.wav) op voor het nieuwe AA-script. U 4. kunt deze offline opnemen en het .wav-bestand naar Cisco Unity Express met de juiste bestandsnaam uploaden, of u kunt het bestand via het beheer via telefonie (AVT) opnemen.
- (Optioneel) Als u de AVT gebruikt, kent Cisco Unity Express een generieke bestandsnaam 5. toe die u vervolgens kunt wijzigen in de gewenste bestandsnaam. Kies Voice Mail > Prompts en klik op de systeembestandsnaam.
- 6. (Optioneel) Bewerk de bestandsnaam in het dialoogvenster waar dit nodig is en klik op OK. Het venster Voice Mail > Prompts toont nu de gecorrigeerde bestandsnaam in de lijst (zie afbeelding 19).
- 7. Kies Voice Mail > Auto Attendant en open de AA gebouwd tijdens stap 2. Kies Scriptparameters en associeer de prompt bestandsnaam met de juiste parameter in het script.Afbeelding 19 Lijst van geregistreerde prompts

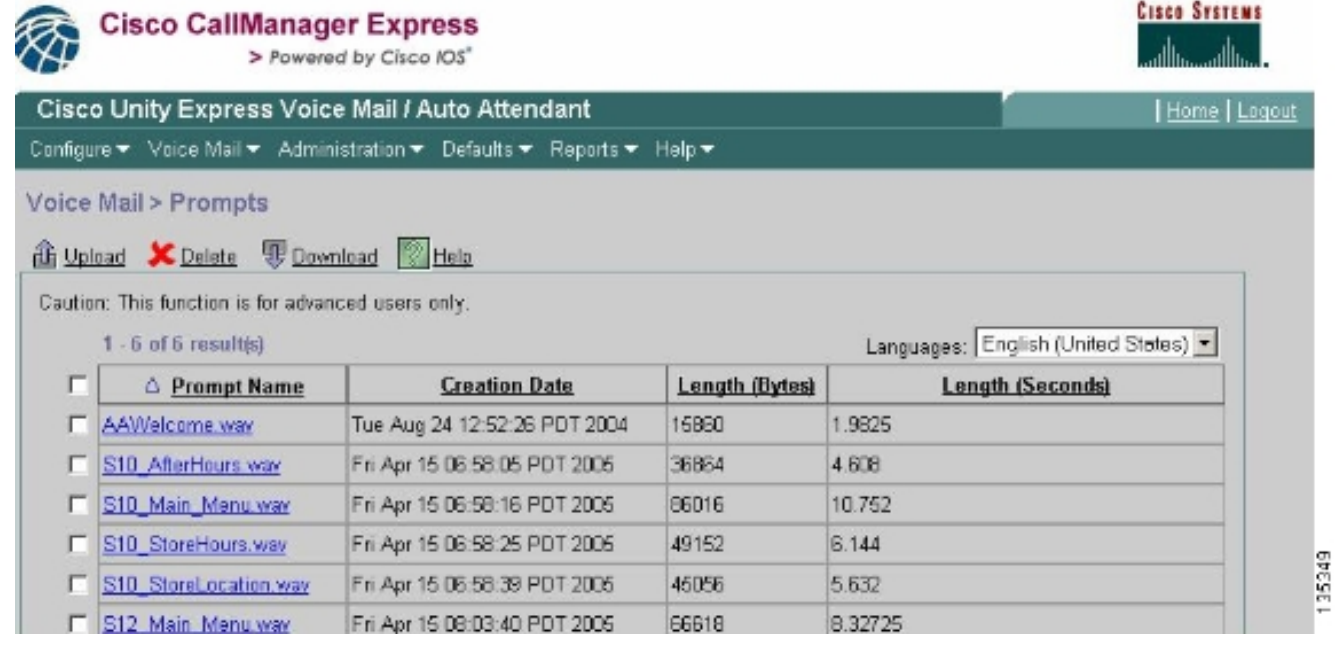

8. Klik op Configure > Extension om uitbreidingen 2030, 2031 en 2032 te definiëren om de GDMs met elk van deze uitbreidingen te associëren. Zie afbeelding 20.Afbeelding 20 Definieer Uitbreidingen om GDM's met ACD-hunting-groepen te associëren

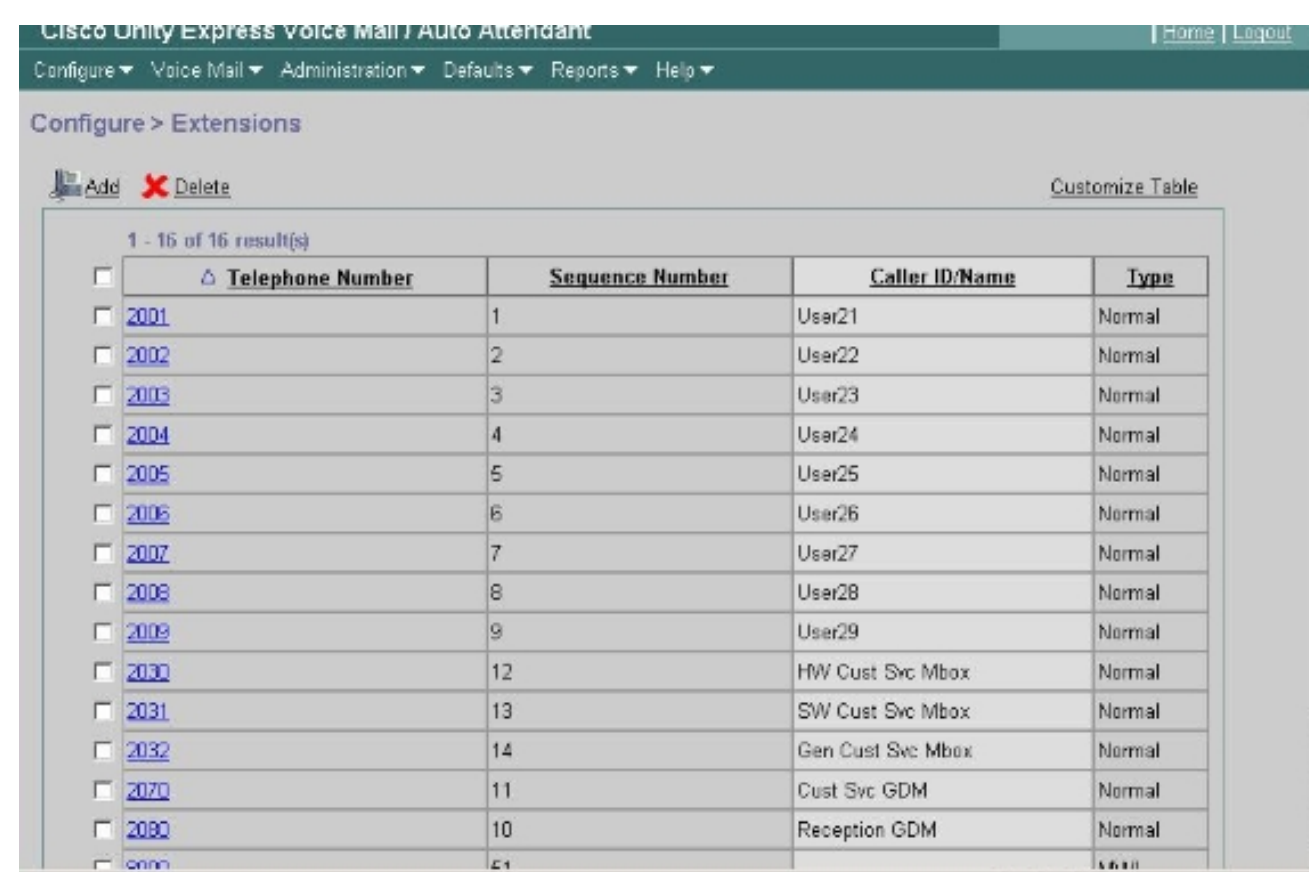

9. Kies Configureren > Telefoons en klik op het MAC-adres van de telefoon die u wilt wijzigen. Het venster Wijzigen van de telefoon verschijnt (zie afbeelding 21).

135350

10. Voeg knoppen toe voor 2030, 2031 of 2032 op de ACD-Agent-telefoons om MWI te leveren.Afbeelding 21-venster met toetsen aan de zijkant

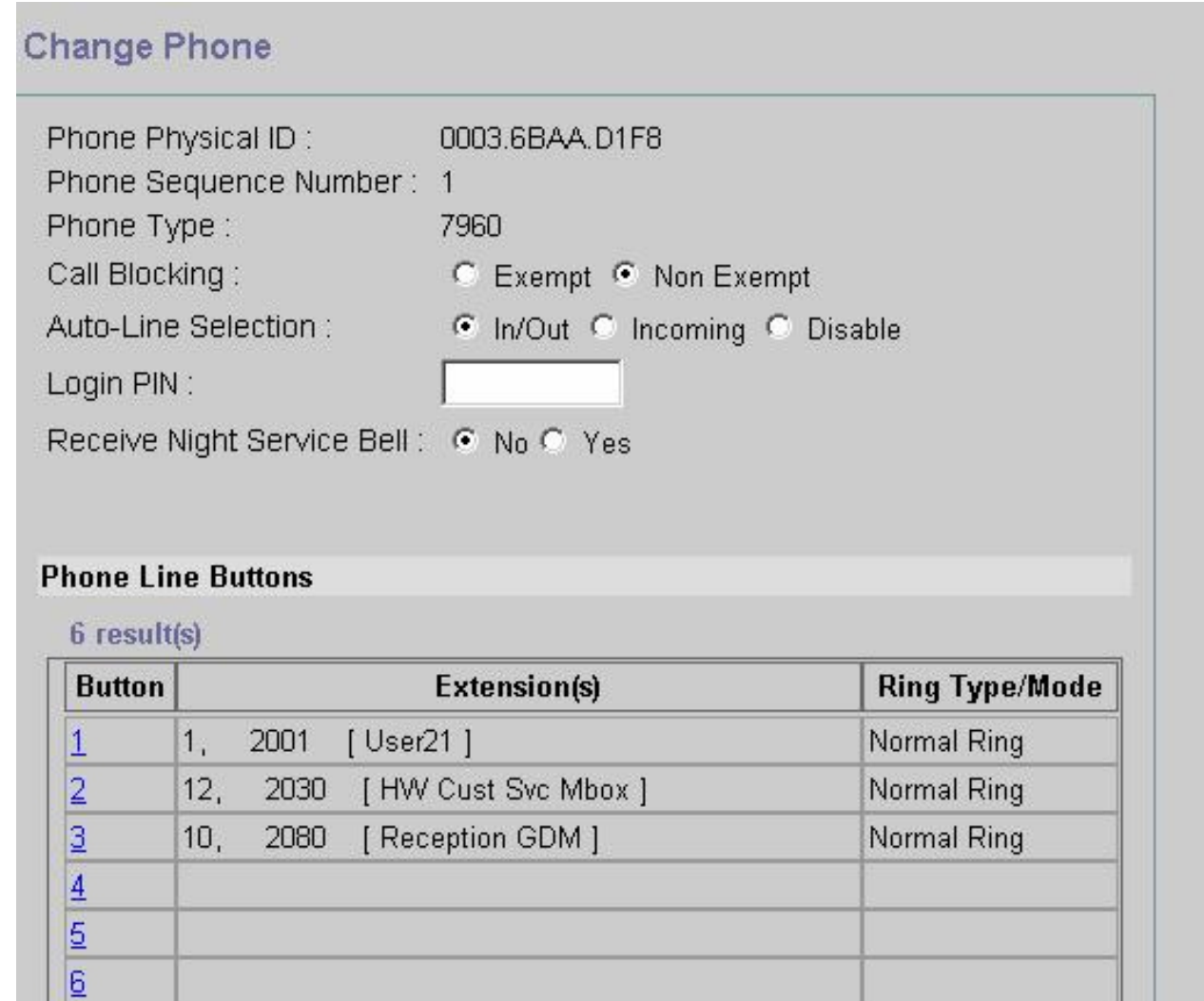

Het volgende is de geannoteerde Cisco CME router CLI-configuratie voor veranderingen en toevoegingen in de Cisco CME-configuratie aan de basisscenario-configuratie gekoppeld aan de sectie "Cisco CME configureren voor scenario 2".

135351

*!--- Set the Cisco CME AA voice mail destination !--- to 2110, the Cisco Unity Express !-- script entrypoint for the transfer-to-mailbox functionality.* ! service cme-aa flash:app-b-acdaa-2.1.0.0.tcl param max-time-call-retry 60 param voice-mail 2110 paramspace english index 0 param service-name acd param number-of-hunt-grps 3 param handoff-string cme-aa paramspace english language en param max-time-vm-retry 1 paramspace english location flash: param aa-pilot 2040 param second-greeting-time 30 paramspace english prefix en param call-retry-timer 20 ! *!--- Define the group extensions (2030, 2031 and 2032) to !--- be used as button appearances !--- on the agent phones so they can get MWI for the GDMs. !--- Put these extension in CFA !--- so they never ring and do not disturb the agents.* ! ephone-dn 12 number 2030 description HW Cust Svc Mbox name HW Cust Svc Mbox call-forward all 2110 ! ephone-dn 13 number 2031 description SW Cust Svc Mbox name SW Cust Svc Mbox call-forward all 2110 ! ephone-dn 14 number 2032 description Gen Cust Svc Mbox name Gen Cust Svc Mbox call-forward all 2110 ! *!--- Add a button appearance of the appropriate !--- group extension to each of the !--- ACD Agent phones.* ! ephone 1 username "user21" password null mac-address 0012.0034.81B7 type 7960 button 1:1 2:12 3:10 ! ephone 2 username "user22" password null mac-address 0011.2032.C876 type 7960 button 1:2 2:12 ! ephone 3 username "user23" password null mac-address 0012.01E8.875F type 7960 button 1:3 2:12 ! ephone 4 username "user24" mac-address 0003.AAAA.0004 type 7960 button 1:4 2:13 3:10 ! ephone 5 username "user25" mac-address 0003.AAAA.0005 type 7960 no auto-line button 1:5 2:13 ! ephone 6 username "user26" mac-address 0003.AAAA.0006 type 7960 button 1:6 2:13 ! ephone 7 username "user27" macaddress 0003.AAAA.0007 type 7960 button 1:7 2:14 ! ephone 8 username "user28" mac-address 0003.AAAA.0008 type 7960 button 1:8 2:14 ! ephone 9 username "user29" mac-address 0003.AAAA.0009 type 7960 button 1:9 2:14

Het volgende is de geannoteerde configuratie van Cisco Unity Express CLI voor wijzigingen en

toevoegingen in de configuratie aan de basisscenario's gekoppeld aan de sectie "Cisco Unity Express configureren voor scenario 2" en de bovenstaande GUI-wijzigingen:

*!--- Define the three new groups, Hardware, Software and General.* ! groupname hardware create groupname software create groupname general create ! *!--- Define the new groups (and therefore GDMs) are associated with !--- extensions 2030, 2031 and 2032.* ! groupname hardware phonenumber "2030" groupname software phonenumber "2031" groupname general phonenumber "2032" ! *!--- Define the membership of the Hardware, Software and General groups.* ! groupname hardware member user21 groupname hardware member user22 groupname hardware member user23 groupname software member user24 groupname software member user25 groupname software member user26 groupname general member user27 groupname general member user28 groupname general member user29 ! *!--- Define the custom AA script that will branch !--- to the xfermailbox.aef system script !--- when the caller selects the correct GDM from the menu.* ! ccn application s12-xfer-to-mbox description "s12-xferto-mbox" enabled maxsessions 8 script "s12\_cue-aa-bacd-script.aef" end application ! *!--- Define the pilot number 2110 to the custom script.* ! ccn trigger sip phonenumber 2110 application "s12 xfer-to-mbox" enabled maxsessions 8 end trigger ! *!--- Define the GDMs for each of the groups.* ! voicemail mailbox owner "hardware" size 3000 description "hardware mailbox" end mailbox voicemail mailbox owner "software" size 3000 description "software mailbox" end mailbox voicemail mailbox owner "general" size 3000 description "general mailbox" end mailbox

### <span id="page-29-0"></span>Scenario 2 Configuration Variant 3 - Gebruik de Drop Through CD-functies

De uitrolfunctie van Cisco CME ACD kan worden gebruikt om het Cisco CME AA-menu te omzeilen en een oproep rechtstreeks naar de ACD over te brengen. Met deze functie kan het gehele menu AA worden geconsolideerd in het Cisco Unity Express AA-script. Terwijl het gebruik van deze optie extra configuratie op de Cisco CME-router vereist, vereenvoudigt het het onderhoud van het AA-script (menu's) vergeleken met het splitsen van de menu's en aankondiging-opnames tussen de Cisco Unity Express AA (Layer 1-menu) en Cisco CME AA (Layer 2-menu).

In de configuratie Scenario 2 Variation 3, zijn beide lagen van het menu AA als volgt opgenomen in het Cisco Unity Express AA-script:

• Dank u voor het bellen van systemenDruk op 1 voor de klantenserviceDruk op 1 voor vragen over hardwareDruk op 2 voor vragen over softwareDruk op 3 voor algemene vragenDruk op 2 voor Office-locatieDruk op 3 voor Office-urenDruk op 4 om een spraakbericht te verlaten

De menukeuzes van lijst 2 resulteren in oproepen die worden afgegeven van Cisco Unity Express aan een individueel Cisco CME ACD-proefnummer voor elk van deze groepen:

- Hardware—Cisco CME ACD-proefnummer 2040
- Software-Cisco CME ACD-proefnummer 2041
- Algemeen—Cisco CME ACD-proefnummer 2042

De configuraties die eerder in dit document werden gepresenteerd, definieerden één enkel ACDproefnummer (2040). In deze configuratievariatie zijn drie verschillende Cisco CME ACDproefnummers gedefinieerd (2040, 2041 en 2042). Deze variatie illustreert hoe u de druppelfunctie kunt inschakelen. Wanneer u de uitroloptie gebruikt, passeert u het Cisco CME AA-menu en specificeert u een bepaalde te volgen optie (gespecificeerd in de corresponderende CLI-opdracht). Het systeem werkt alsof de beller de optie ingedrukt heeft die statistisch in de CLI is gespecificeerd. In dit scenario omvat de configuratie van Cisco CME AA de volgende aanpassingen:

- De configuratie voor ACD-proefnummer 2040 omvat de param-vervolgkeuzelijst-dooroptie 1.
- De configuratie voor ACD-proefnummer 2041 omvat de param-vervolgkeuzelijst-dooroptie 2.

• De configuratie voor ACD-piloot nummer 2042 bevat de param-vervolgkeuzelijst met optie 3.

#### Cisco CME configureren voor scenario 2 Variatie 3

Deze stappen vatten de configuratie voor Cisco CME voor Variatie 3 van Scenario 2 samen:

- 1. Voeg de extra configuratie van Cisco CME AA en ACD TCL voor proefnummers 2040, 2041 en 2042 toe, met behulp van de "vervolgkeuzelijst" CLI.
- 2. Voeg de wijzerplaten toe om het draaien van de nieuwe pilootnummers 2040, 204,1 en 2042 mogelijk te maken.Het volgende is de geannoteerde Cisco CME router CLI-configuratie voor de wijzigingen en toevoegingen aan de Cisco CME-configuratie van het basisscenario dat is gekoppeld aan de sectie "Cisco CME configureren voor scenario 2". application

```
 service acd flash:app-b-acd-2.1.0.0.tcl
 param queue-cme-debugs 1
 param aa-hunt1 2020
 param aa-hunt2 2021
 param number-of-hunt-grps 3
 param aa-hunt3 2022
 param queue-len 30
```

```
!
```
*!--- Define the TCL configuration for the Hardware group, using pilot number 2040 !--- and "drop-through-option 1". Extension 2030 is associated with the GDM for !--- the Hardware group, so this is the voice mail destination.* ! service hardware-aa flash:app-b-acd-aa-2.1.0.0.tcl param max-time-vm-retry 1 paramspace english index 0 param max-time-call-retry 60 param voice-mail 2030 param aa-pilot 2040 param number-of-hunt-grps 1 paramspace english language en param handoff-string hardware-aa param call-retry-timer 20 paramspace english location flash: param service-name acd param drop-through-option 1 param second-greetingtime 30 paramspace english prefix en ! *!--- Define the TCL configuration for the Software group, !--- using pilot number 2041 !--- and "drop-through-option 2". Extension 2031 is associated with the GDM for !--- the Software group, so this is the voice mail destination.* ! service software-aa flash:app-b-acd-aa-2.1.0.0.tcl param number-of-hunt-grps 1 paramspace english index 0 param handoff-string software-aa paramspace english language en param callretry-timer 20 param service-name acd paramspace english location flash: param dropthrough-option 2 param second-greeting-time 30 param max-time-vm-retry 1 param voice-mail 2031 paramspace english prefix en param max-time-call-retry 60 param aa-pilot 2041 ! *!--- Define the TCL configuration for the General group, using pilot number 2042 !--- and "dropthrough-option 3". Extension 2032 is associated with the GDM for !--- the General group, so this is the voice mail destination.* ! service general-aa flash:app-b-acd-aa-2.1.0.0.tcl param call-retry-timer 20 paramspace english index 0 param max-time-call-retry 60 param voice-mail 2032 param service-name acd param number-of-hunt-grps 1 param drop-throughoption 3 paramspace english language en param handoff-string general-aa param max-time-vmretry 1 paramspace english location flash: param aa-pilot 2042 param second-greeting-time 30 paramspace english prefix en ! *!--- Define the dial-peers for pilot number 2040 and attach the Hardware !--- TCL script to this number.* ! dial-peer voice 2040 voip destination-pattern 2040 session target ipv4:a.1.11.1 dtmf-relay h245-alphanumeric codec g711ulaw no vad ! dial-peer voice 20400 voip service hardware-aa incoming called-number 2040 dtmf-relay h245-alphanumeric codec g711ulaw no vad ! *!--- Define the dial-peers for pilot number 2041 and attach the Software !--- TCL script to this number.* ! dial-peer voice 2041 voip destination-pattern 2041 session target ipv4:a.1.11.1 dtmf-relay h245 alphanumeric codec g711ulaw no vad ! dial-peer voice 20410 voip service software-aa incoming called-number 2041 dtmf-relay h245-alphanumeric codec g711ulaw no vad ¡ *!--- Define the dial-peers for pilot number 2042 and attach the General !--- TCL script to this number.* ! dial-peer voice 2042 voip destination-pattern 2042 session target ipv4:a.1.11.1 dtmf-relay h245-alphanumeric codec g711ulaw no vad ! dial-peer voice 20420 voip service general-aa incoming called-number 2042 dtmf-relay h245-alphanumeric codec g711ulaw no vad

#### Cisco Unity Express voor scenario 2-afwijking 3 configureren

Deze stappen vormen een samenvatting van de configuratie voor Cisco Unity Express voor Scenario 2 Variatie 3:

1. Open de Cisco Unity Express Script Editor voorziening en pas het script S10-cue-a-bacd.aef aan om beide lagen van het AA-menu te bevatten. Zie afbeelding 22.Afbeelding 22 Het configureren van het Cisco Unity Express AAA-scripts voor beide menu-toetsen

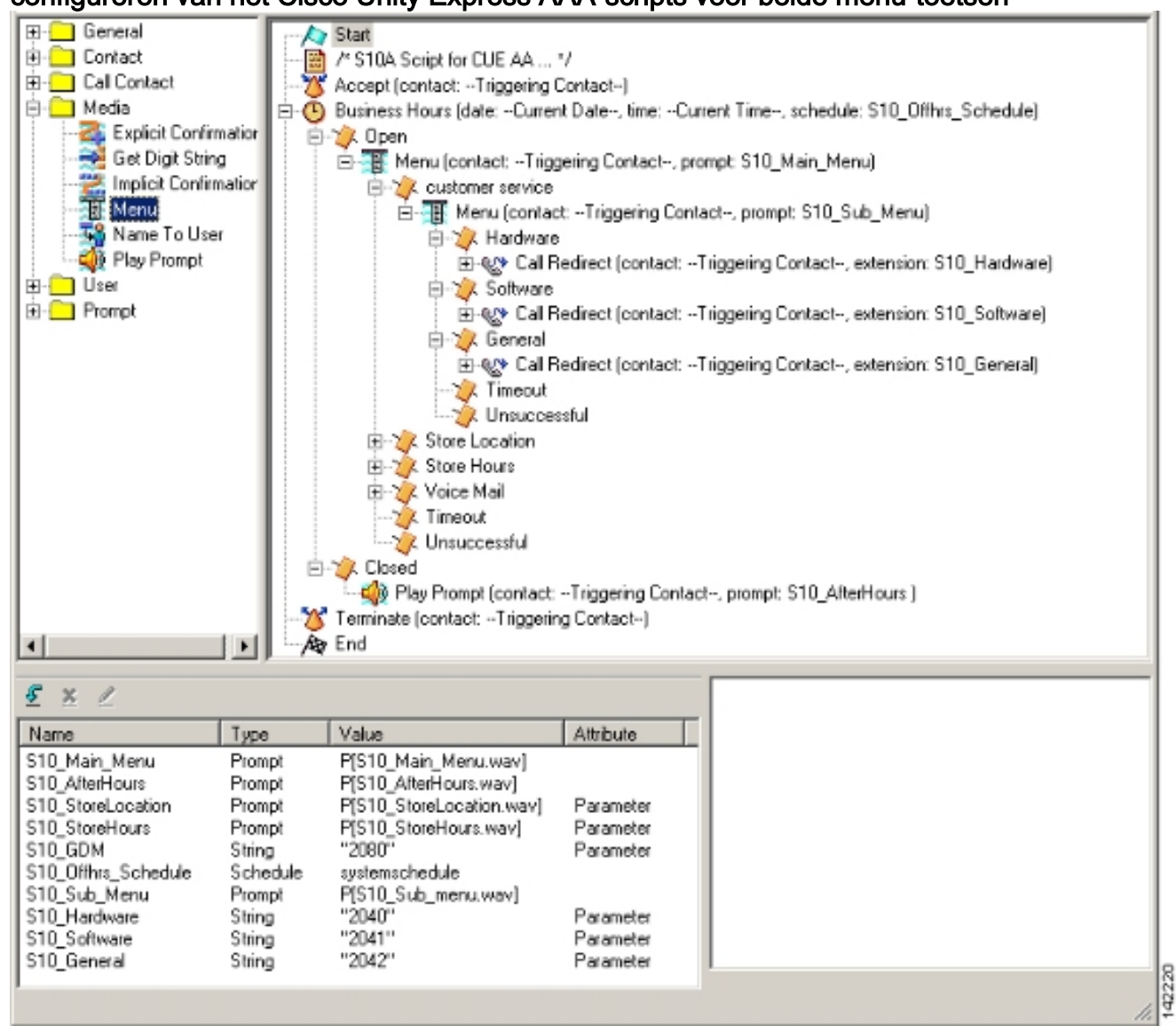

2. Kies Voice Mail > Auto Attendant en associeer het nieuwe script (S10A\_CUE-AA-BACDscript.aef) met proefnummer 2100. Zie afbeelding 23.Afbeelding 23 Associeert het script met

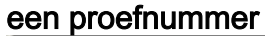

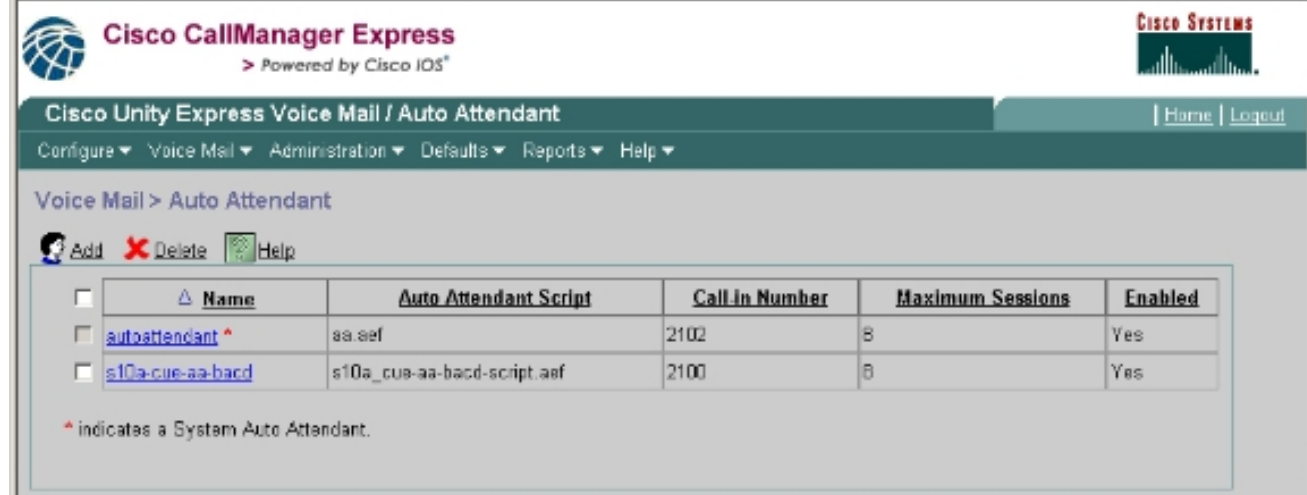

- 3. Leg alle benodigde aanwijzingen voor het AA-script vast. U kunt deze offline opnemen en de .wav-bestanden uploaden naar Cisco Unity Express met de juiste bestandsnamen, of u kunt de bestanden opnemen via het beheer via telefonie (AVT).
- (Optioneel) Als u de AVT gebruikt, kent Cisco Unity Express een generieke bestandsnamen 4. toe die u vervolgens kunt wijzigen in de gewenste bestandsnaam. Kies Voice Mail > Prompts en klik op de systeembestandsnaam.
- 5. (Optioneel) Bewerk de bestandsnaam(en) in het dialoogvenster waar nodig en klik op **OK**. Het venster Voice Mail > Prompts toont nu de gecorrigeerde bestandsnaam in de lijst.

Het volgende is de geannoteerde Cisco Unity Express CLI-configuratie voor de wijzigingen en toevoegingen aan de Cisco Unity Express-configuratie van de basisscenario-configuratie die gekoppeld is aan de configuratie van Cisco Unity Express voor scenario 2-sectie.

*!--- Define a new AA with script s10a-cue-aa-bacd.aef.* ! ccn application s10a-cue-aa-bacd description "s10a-cue-aa-bacd" enabled maxsessions 8 script "s10a\_cue-aa-bacd-script.aef" parameter "S10\_Hardware" "2040" parameter "S10\_StoreHours" "S10\_StoreHours.wav" parameter "S10\_Software" "2041" parameter "S10\_General" "2042" parameter "S10\_GDM" "2080" parameter "S10\_StoreLocation" "S10\_StoreLocation.wav" end application ! *!--- Associate AA pilot number 2100 with the new script.* ! ccn trigger sip phonenumber 2100 application "s10a-cue-aa-bacd" enabled maxsessions 8 end trigger

## <span id="page-32-0"></span>Scenario 3 - Gebruik Basis-ACD als het menu Voorste rij en Cisco Unity Express AA als het menu Tweede rij

In het derde scenario dat in dit document wordt gepresenteerd, worden inkomende oproepen naar Cisco CME AA (proefnummer 2040) gericht precies zoals in Scenario 1. Het enige verschil is dat er slechts twee ACD-groepen zijn (hardware en software), terwijl de derde optie uit het hoofdmenu is toegang te krijgen tot een aankondiging die de locatie en de openingsuren van de winkel beschrijft.

Opmerking: Het is niet mogelijk om gratis aankondigingen met de CME AA van Cisco op te nemen. In plaats daarvan is een Cisco Unity Express aangepaste script vereist.

U kunt dit zelfde resultaat (vanuit het standpunt van een bezoeker) met een variatie van Scenario 2 bereiken. Het voorbeeld Scenario 3 wordt gegeven om een andere manier van het structureren van de toepassing te illustreren door een vraag van de de ACD van Cisco van de ACD die van de ACD van de Eenheid van de Eenheid van Cisco uit te geven AA. Een variatie van Scenario 2 gebruiken is waarschijnlijk de meer typische manier om deze toepassing te bouwen.

## <span id="page-32-1"></span>Scenario 3 CallFlow

De oproepstroom van de configuratie in deze sectie wordt geïllustreerd in afbeelding 24.

### Afbeelding 24, scenario 3 voor CallFlow

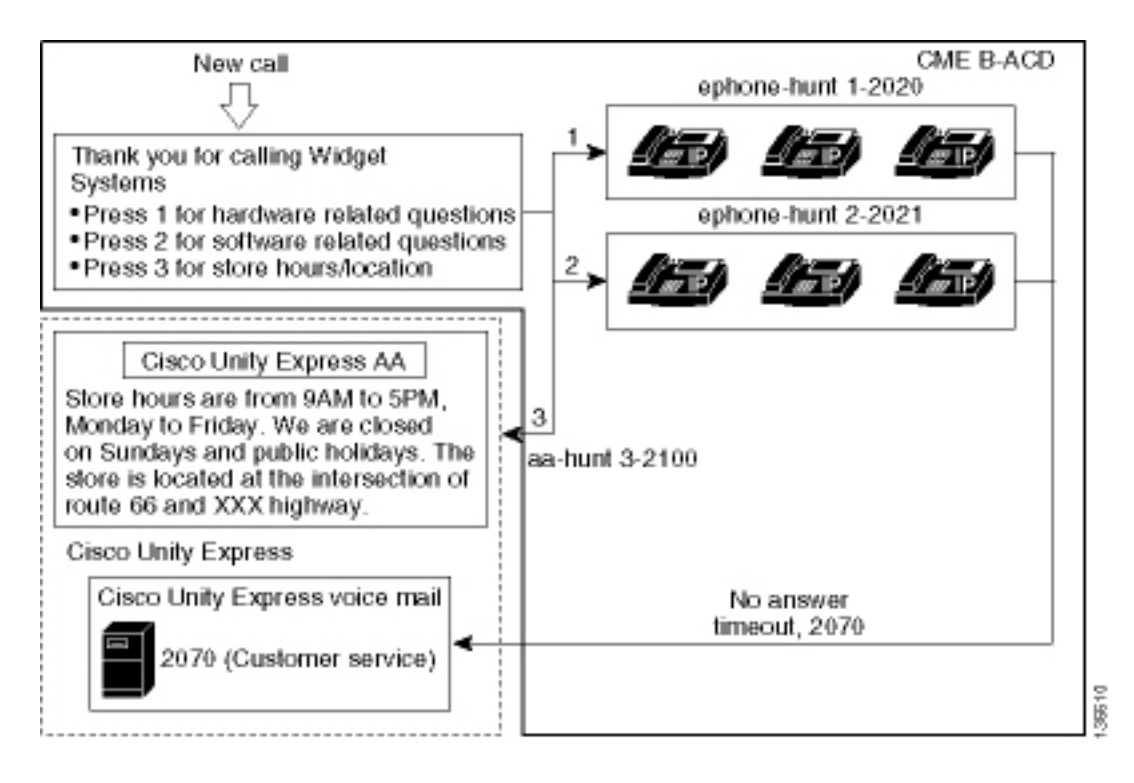

## <span id="page-33-0"></span>Scenario 3 Configuration Notes

PSTN-oproepen vanuit de FXO-poort (0/3/0) worden automatisch afgesloten naar Cisco CME AA (2040).

Cisco CME ACD heeft slechts twee groepen agents (2020 en 2021). Optie 3 in het menu wordt gebruikt om de oproep aan Cisco Unity Express AA uit te zenden voor de aankondiging. In plaats van een jacht-groepsnummer, wanneer de opbellers optie 3 kiezen leidt het systeem de opbellers naar het proefnummer van de ÉÉN van de Eenheid van Cisco (2100) - resulterend uit het gebruik van de param aa-hunner3 2100 bevel.

### <span id="page-33-1"></span>Cisco CME configureren voor scenario 3

De CLI-configuratie voor de Cisco CME-router wordt in het volgende voorbeeld getoond:

```
CME-2821#show running-config
version 12.4
service timestamps debug datetime msec
service timestamps log datetime msec
no service password-encryption
!
hostname CME-2821
!
boot-start-marker
boot system flash:
boot-end-marker
!
no aaa new-model
!
resource policy
!
ip subnet-zero
!
ip cef
no ip dhcp use vrf connected
```

```
ip dhcp excluded-address b.168.1.1 b.168.1.10
!
ip dhcp pool ITS
    network b.168.1.0 255.255.255.0
    option 150 ip a.1.11.1
    default-router b.168.1.1
!
no ip domain lookup
!
voice-card 0
 no dspfarm
!
voice service voip
  allow-connections h323 to h323
 allow-connections h323 to sip
 supplementary-service h450.12 advertise-only
!
```
*!--- Point option 3 of the menu (aa-hunt3) to the !--- Cisco Unity Express AA (2100).* ! application service acd flash:app-b-acd-2.1.0.0.tcl param queue-cme-debugs 1 param aa-hunt1 2020 param aa-hunt2 2021 param number-of-hunt-grps 3 param aa-hunt3 2100 param queue-len 30 ! service cme-aa flash:app-b-acd-aa-2.1.0.0.tcl param max-time-call-retry 60 param voice-mail 2070 paramspace english index 0 param service-name acd param number-of-hunt-grps 3 param handoffstring cme-aa paramspace english language en param max-time-vm-retry 1 paramspace english location flash: param aa-pilot 2040 param second-greeting-time 30 paramspace english prefix en param call-retry-timer 20 ! interface Loopback0 ip address a.1.11.1 255.255.255.252 ! interface GigabitEthernet0/0 no ip address shutdown duplex auto speed auto ! interface GigabitEthernet0/1 no ip address shutdown duplex auto speed auto ! interface FastEthernet0/1/0 switchport access vlan 10 ! interface FastEthernet0/1/1 switchport access vlan 10 ! interface FastEthernet0/1/2 switchport access vlan 10 ! interface FastEthernet0/1/3 switchport access vlan 10 ! interface FastEthernet0/1/4 switchport access vlan 10 ! interface FastEthernet0/1/5 switchport access vlan 10 ! interface FastEthernet0/1/6 switchport access vlan 10 ! interface FastEthernet0/1/7 switchport access vlan 10 ! interface FastEthernet0/1/8 switchport access vlan 10 ! interface Service-Engine1/0 ip unnumbered Loopback0 service-module ip address a.1.11.2 255.255.255.252 service-module ip default-gateway a.1.11.1 ! interface Vlan1 no ip address ! interface Vlan10 ip address b.168.1.1 255.255.255.0 ! ip classless ip route a.1.11.2 255.255.255.255 Service-Engine1/0 ! ip http server ip http path flash: ! tftp-server flash:P00305000600.bin tftp-server flash:P00305000600.sbn ! control-plane ! voice-port 0/3/0 connection plar opx 2040 ! voice-port 0/3/1 connection plar opx 2040 ! voice-port 0/3/2 ! voice-port 0/3/3 ! dial-peer voice 2040 voip destination-pattern 2040 session target ipv4:a.1.11.1 dtmf-relay h245-alphanumeric codec g711ulaw no vad ! dial-peer voice 2041 voip service cme-aa incoming called-number 2040 dtmfrelay h245-alphanumeric codec g711ulaw no vad ! dial-peer voice 2105 voip destination-pattern 21.. session protocol sipv2 session target ipv4:a.1.11.2 dtmf-relay sip-notify codec g711ulaw no vad ! telephony-service load 7960-7940 P00305000300 max-ephones 48 max-dn 192 ip source-address a.1.11.1 port 2000 max-redirect 20 auto assign 1 to 10 system message CISCO SYSTEMS create cnffiles version-stamp 7960 Aug 05 2005 00:00:32 voicemail 2105 max-conferences 8 gain -6 moh music-on-hold.au dn-webedit time-webedit transfer-system full-consult transfer-pattern 210. blind transfer-pattern 2040 blind ! ephone-dn 1 dual-line number 2001 name User21 call-forward busy 2105 call-forward noan 2105 timeout 10 ! ephone-dn 2 dual-line number 2002 name User22 call-forward busy 2105 call-forward noan 2105 timeout 10 ! ephone-dn 3 dual-line number 2003 name User23 call-forward busy 2105 call-forward noan 2105 timeout 10 ! ephone-dn 4 dual-line number 2004 name User24 call-forward busy 2105 call-forward noan 2105 timeout 10 ! ephone-dn 5 dual-line number 2005 name User25 call-forward busy 2105 call-forward noan 2105 timeout 10 ! ephone-dn 6 dual-line number 2006 name User26 call-forward busy 2105 call-forward noan 2105 timeout 10 ! ephone-dn 11 number 2070 description GDM name Cust Svc GDM call-forward all 2105 ! ephone-dn 100 number 8000.... mwi on ! ephone-dn 101 number 8001.... mwi off ! ephone 1 username "user21" password null mac-address 0012.0034.81B7 type 7960 button 1:1 2:11 ! ephone 2 username "user22" password null mac-address 0011.2032.C876 type 7960 button 1:2 2:11 ! ephone 3 username "user23" password null mac-address 0012.01E8.875F type 7960 button 1:3 2:11 ! ephone 4 username "user24" mac-address 0003.AAAA.0004 type 7960 button 1:4 2:11 ! ephone 5 username "user25" macaddress 0003.AAAA.0005 type 7960 no auto-line button 1:5 2:11 ! ephone 6 username "user26" macaddress 0003.AAAA.0006 type 7960 button 1:6 2:11 ! ephone-hunt 1 longest-idle pilot 2020 list 2001, 2002, 2003 timeout 5 ! ephone-hunt 2 longest-idle pilot 2021 list 2004, 2005, 2006 timeout 5 ! line con 0 logging synchronous line aux 0 line 66 no activation-character no exec transport preferred none transport input all transport output all line vty 0 4 login ! scheduler allocate

### <span id="page-35-0"></span>Cisco Unity Express voor scenario 3 configureren

Deze stappen vormen een samenvatting van de configuratie voor Cisco Unity Express voor scenario 3:

1. Open de Cisco Unity Express Script-editor en schrijf het aangepaste Cisco Unity Expressscript. Zie afbeelding 25.Afbeelding 25 Winkeluren en locatieschrift

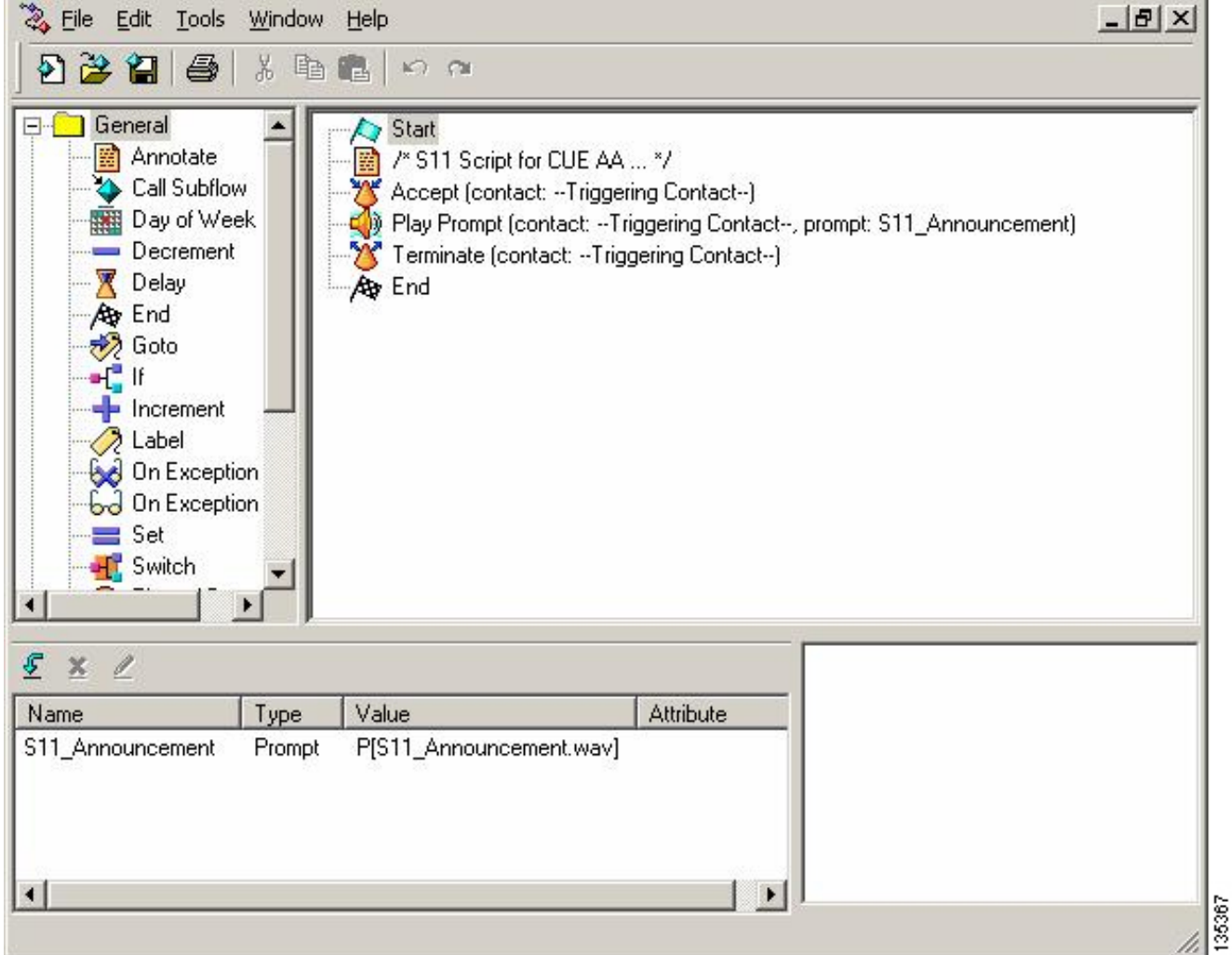

- Leg de prompt vast (in dit geval genaamd S11\_Announcement.wav) voor het AA-script 2. (S11\_CUE-AA-BACD-script.aef). U kunt deze offline opnemen en het .wav-bestand naar Cisco Unity Express met de juiste bestandsnaam uploaden, of u kunt het bestand via het beheer via telefonie (AVT) opnemen.
- (Optioneel) Als u de AVT gebruikt, kent Cisco Unity Express een generieke bestandsnaam 3. toe die u vervolgens kunt wijzigen in de gewenste bestandsnaam. Kies Voice Mail > Prompts en klik op de systeembestandsnaam.
- 4. (Optioneel) Bewerk de bestandsnaam in het dialoogvenster en klik op **OK**. Het venster Voice Mail > Prompts toont nu de gecorrigeerde bestandsnaam in de lijst (zie afbeelding 26).
- 5. Kies **Voice Mail > Auto Attendant** en open de AA gebouwd tijdens Stap 2. Kies **Script**parameters en associeer de naam van het vlotte bestand met de juiste parameter in het script.Afbeelding 26, met snelle opties voor het venster

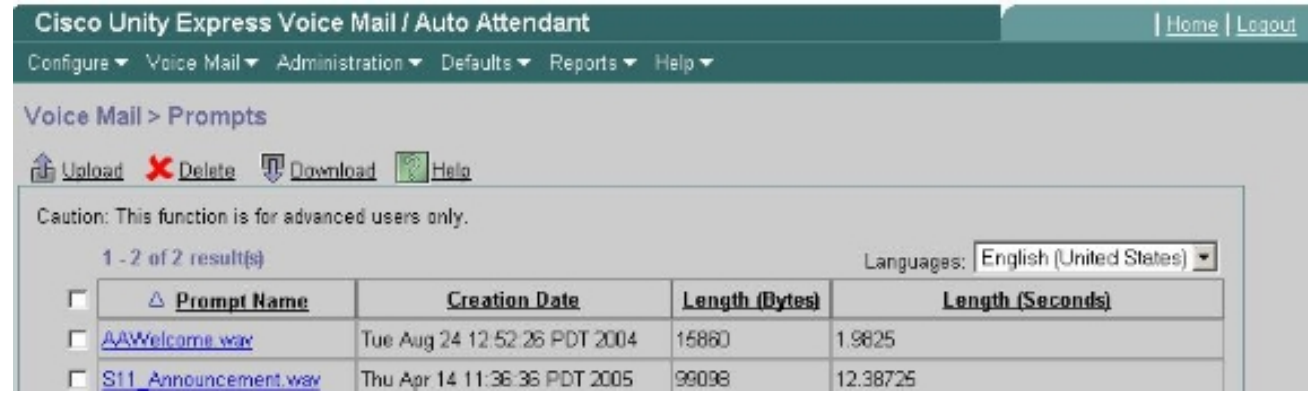

6. Kies Voice Mail > Auto Attendant en associeer het script met AA piloot nummer 2100. Zie afbeelding 27.Afbeelding 27 Venster dat de associatie van scripts met pilotnummer toont

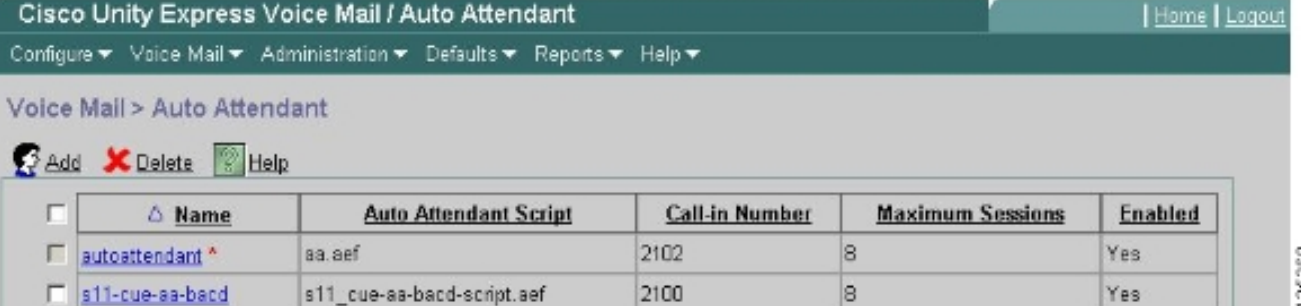

De CLI-configuratie voor het Cisco Unity Express-systeem wordt in het volgende voorbeeld getoond:

```
cue#
show running-config
Generating configuration:
clock timezone America/Los_Angeles
hostname cue
ip domain-name cisco.com
ntp server a.1.11.1
groupname Administrators create
groupname Broadcasters create
groupname custservice create
username admin create
username user21 create
username user22 create
username user23 create
username user24 create
username user25 create
username user26 create
groupname custservice phonenumber "2070"
username user21 phonenumber "2001"
username user22 phonenumber "2002"
username user23 phonenumber "2003"
username user24 phonenumber "2004"
username user25 phonenumber "2005"
username user26 phonenumber "2006"
groupname Administrators member admin
groupname custservice member user21
groupname custservice member user22
groupname custservice member user23
groupname custservice member user24
groupname custservice member user25
groupname custservice member user26
groupname Administrators privilege superuser
groupname Administrators privilege ManagePrompts
groupname Administrators privilege ManagePublicList
```
# 35369

135368

```
groupname Administrators privilege ViewPrivateList
groupname Broadcasters privilege broadcast
calendar biz-schedule systemschedule
 closed day 1 from 00:00 to 24:00
 open day 2 from 09:00 to 17:00
 open day 3 from 09:00 to 17:00
 open day 4 from 09:00 to 17:00
 open day 5 from 09:00 to 17:00
 open day 6 from 09:00 to 17:00
 closed day 7 from 00:00 to 24:00
end schedule
ccn application autoattendant
 description "autoattendant"
  enabled
 maxsessions 8
 script "aa.aef"
 parameter "busOpenPrompt" "AABusinessOpen.wav"
 parameter "holidayPrompt" "AAHolidayPrompt.wav"
 parameter "busClosedPrompt" "AABusinessClosed.wav"
 parameter "allowExternalTransfers" "true"
 parameter "MaxRetry" "3"
 parameter "operExtn" "2001"
 parameter "welcomePrompt" "AAWelcome.wav"
 parameter "businessSchedule" "systemschedule"
 end application
ccn application ciscomwiapplication
 description "ciscomwiapplication"
 enabled
 maxsessions 8
 script "setmwi.aef"
 parameter "strMWI_OFF_DN" "8001"
 parameter "strMWI_ON_DN" "8000"
 parameter "CallControlGroupID" "0"
 end application
ccn application promptmgmt
 description "promptmgmt"
  enabled
 maxsessions 1
 script "promptmgmt.aef"
 end application
```
*!--- Define the AA script that will provide the announcement.* ! ccn application s11-cue-aa-bacd description "s11-cue-aa-bacd" enabled maxsessions 8 script "s11\_cue-aa-bacd-script.aef" end application ccn application voicemail description "voicemail" enabled maxsessions 8 script "voicebrowser.aef" parameter "logoutUri" "http://localhost/voicemail/vxmlscripts/mbxLogout.jsp" parameter "uri" "http://localhost/voicemail/vxmlscripts/login.vxml" end application ccn engine end engine ccn subsystem jtapi ccm-manager address 0.0.0.0 end subsystem ccn subsystem sip gateway address "a.1.11.1" end subsystem ! *!--- Associate the script with the 2100 AA pilot number.* ! ccn trigger sip phonenumber 2100 application "s11-cue-aa-bacd" enabled maxsessions 8 end trigger ccn trigger sip phonenumber 2102 application "autoattendant" enabled maxsessions 8 end trigger ccn trigger sip phonenumber 2105 application "voicemail" enabled maxsessions 8 end trigger ccn trigger sip phonenumber 2106 application "promptmgmt" enabled maxsessions 1 end trigger voicemail default language en\_US voicemail default mailboxsize 3000 voicemail broadcast recording time 300 voicemail operator telephone 2001 voicemail mailbox owner "custservice" size 3000 description "custservice mailbox" end mailbox voicemail mailbox owner "user21" size 3000 end mailbox voicemail mailbox owner "user22" size 3000 end mailbox voicemail mailbox owner "user23" size 3000 end mailbox voicemail mailbox owner "user24" size 3000 description "user24 mailbox" end mailbox voicemail mailbox owner "user25" size 3000 description "user25 mailbox" end mailbox voicemail mailbox owner "user26" size 3000 description "user26 mailbox" end mailbox end

## <span id="page-37-0"></span>Verifiëren

!

Er is momenteel geen verificatieprocedure beschikbaar voor deze configuratie.

## <span id="page-38-0"></span>Problemen oplossen

Deze sectie bevat informatie waarmee u problemen met de configuratie kunt oplossen.

## <span id="page-38-1"></span>BACD-oproep voor enkelvoudige automatische aanhangers die niet spelen

Als het BACD-bestand in de flitser is:/bacdprompt/map, geeft u de paramspace english locatiesflitser uit:/bacdprompt/opdracht in de AA-service.

## <span id="page-38-2"></span>Gerelateerde informatie

- [Cisco Unified Communications Manager Express-functiehandleidingen](//www.cisco.com/en/US/products/sw/voicesw/ps4625/products_feature_guides_list.html?referring_site=bodynav)
- [Ondersteuning voor spraaktechnologie](//www.cisco.com/web/psa/technologies/index.html?c=268436015&referring_site=bodynav)
- [Productondersteuning voor spraak en Unified Communications](//www.cisco.com/web/psa/products/index.html?c=278875240&referring_site=bodynav)
- [Probleemoplossing voor Cisco IP-telefonie](http://www.amazon.com/exec/obidos/tg/detail/-/1587050757/102-3569222-3545713)
- [Technische ondersteuning en documentatie Cisco Systems](//www.cisco.com/cisco/web/support/index.html?referring_site=bodynav)